# 

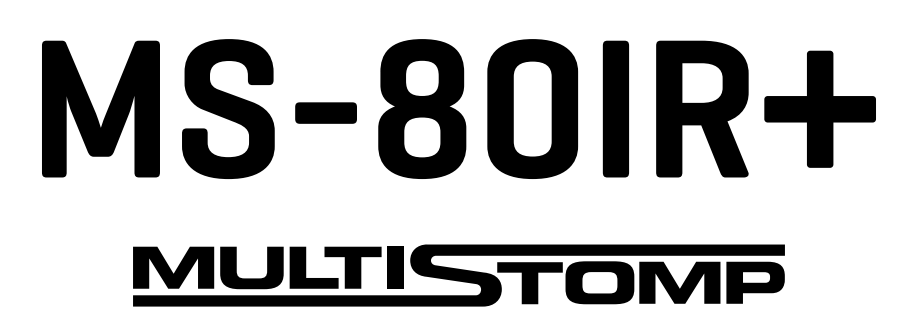

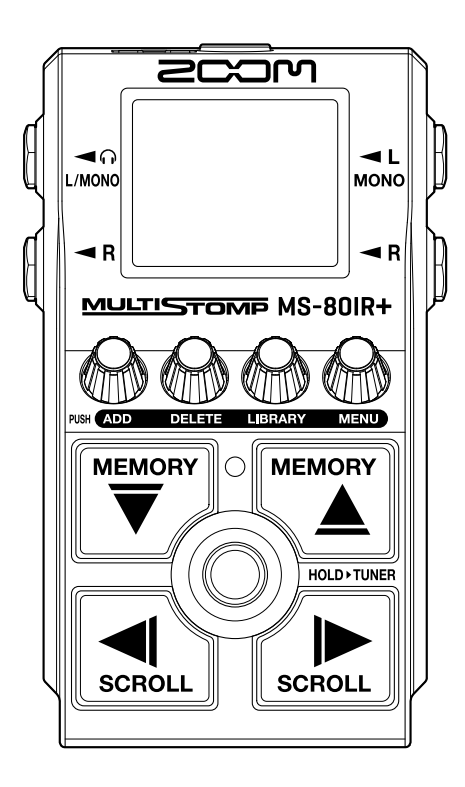

# オペレーションマニュアル

ご使用になる前に「安全上の注意/使用上の注意」を必ずお読みください

## ©2024 ZOOM CORPORATION

本マニュアルの一部または全部を無断で複製/転載することを禁じます。 文中の製品名、登録商標、会社名は、それぞれの会社に帰属します。文中のすべての商標および登録商 標は、それらの識別のみを目的として記載されており、各所有者の著作権を侵害する意図はありません。 白黒端末では正しく表示できません。

# <span id="page-1-0"></span>**オペレーションマニュアルについて**

このマニュアルは将来必要となることがありますので、必ず参照しやすいところに保管してください。 本書の内容および製品の仕様は予告なしに変更されることがあります。

- Microsoft、Windowsは、マイクロソフト企業グループの商標です。
- iPad、iPadOS、LightningおよびMacは、Apple Inc. の商標です。
- App Store は、Apple Inc. のサービスマークです。
- IOSは、Cisco Systems, Inc. またはその関連会社の米国およびその他の国における登録商標または商標であ り、ライセンスに基づき使用されています。
- USB Type-Cは、USB Implementers Forumの商標です。
- 文中のイラスト及び表示画面は、実際の製品と異なる場合があります。

# <span id="page-2-0"></span>**用語について**

### パッチメモリー

使用エフェクト、エフェクトのON/OFF やパラメーターの設定値を記録したものを" パッチメモリー"と呼び、 簡単に呼び出すことができます。エフェクトの呼び出しや保存はパッチメモリー単位で行います。1つのパッチ メモリーには最大1アンプモデル+1スタジオアンビエンス+1エフェクトが登録でき、80個まで保存できます。

### LIBRARY

LIBRARYには各種ギターエフェクトが用意されています。パッチメモリーに登録するエフェクトは、LIBRARYの 中から選択できます。

### カテゴリ

エフェクトは種類ごとにカテゴリ分けされています。カテゴリに応じてディスプレイのバックライトの色が変 わります。

### オートセーブ

パッチメモリーやエフェクトの設定変更を自動的に保存する機能です。

### $ECOE-F$

操作をやめてから10時間経過したときに電源を自動的にオフする機能です。

## プリセレクト

選択しているパッチメモリーの音色を保持したまま、離れた番号のパッチメモリーに切り替えることができる 機能です。

目次

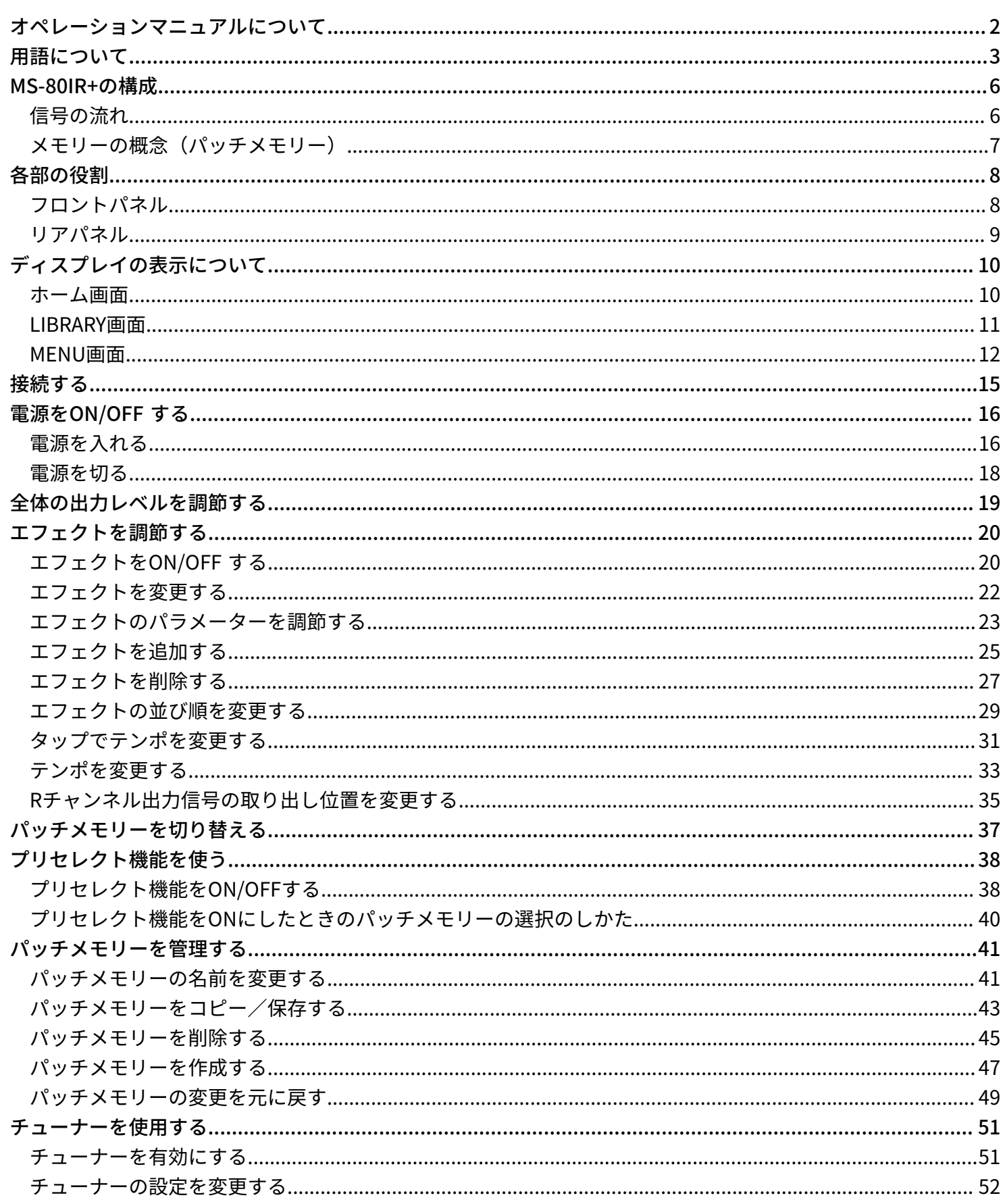

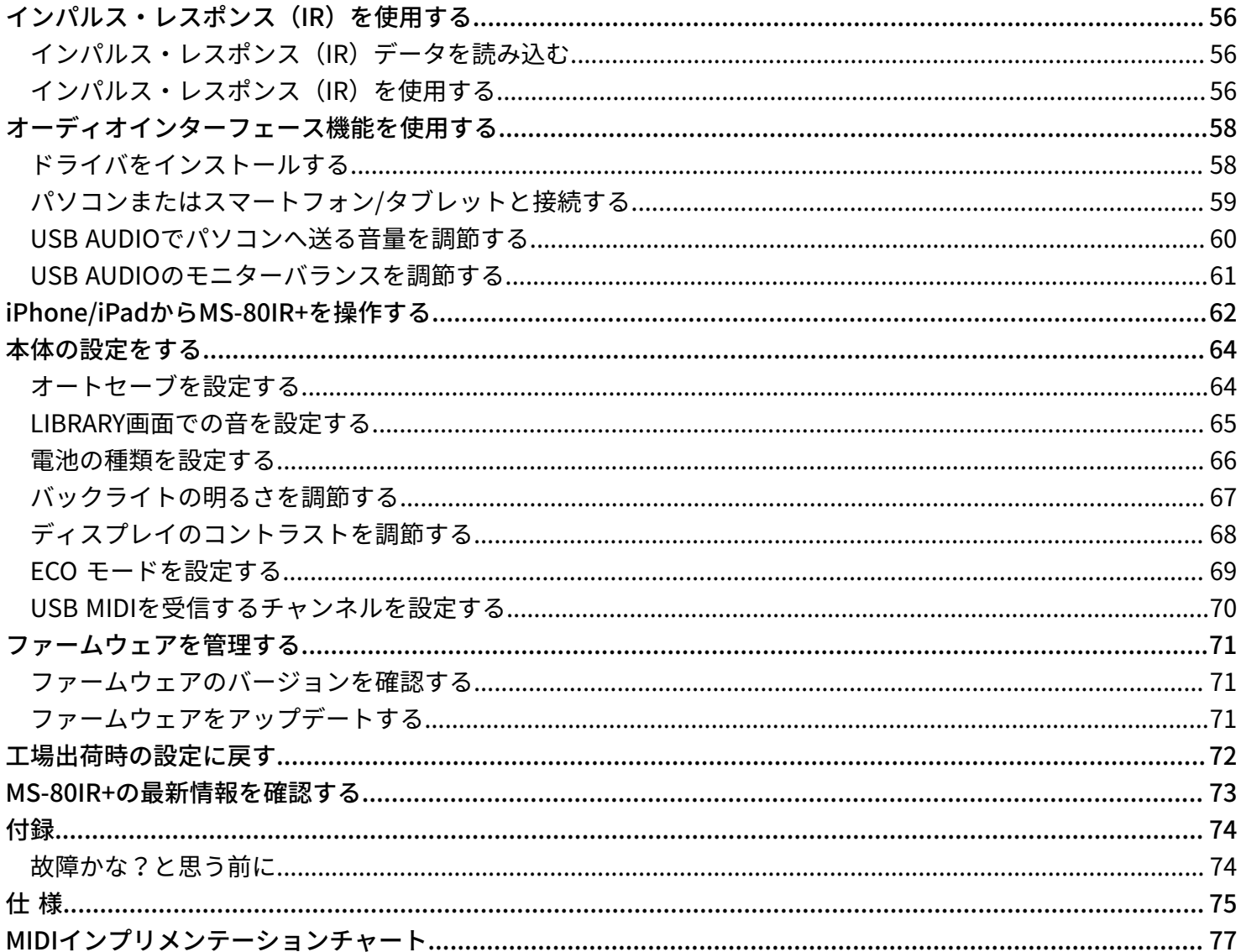

# <span id="page-5-0"></span>**MS-80IR+の構成**

<span id="page-5-1"></span>信号の流れ

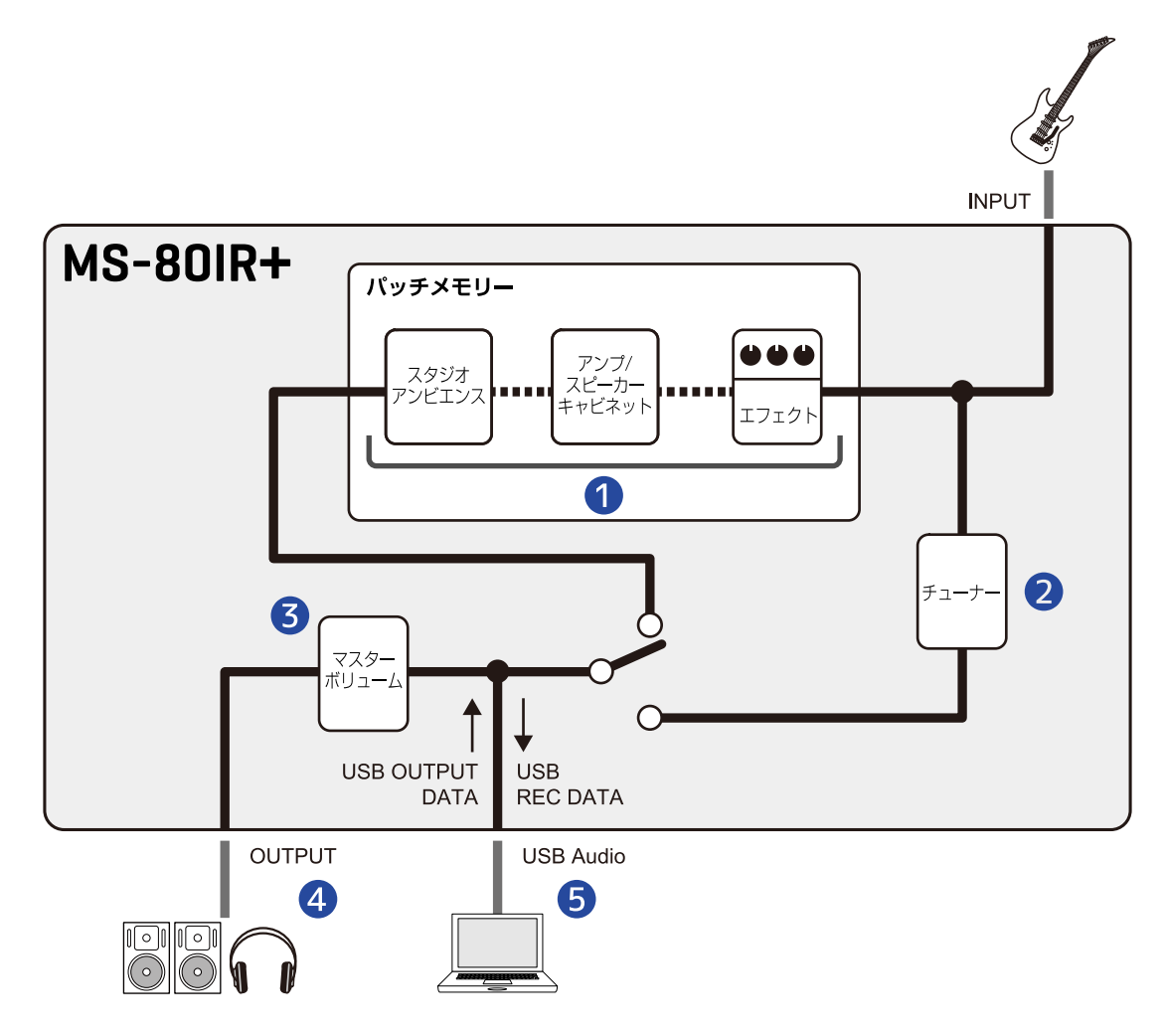

### ❶ パッチメモリー

入力されたギターの音は、エフェクトを順に経由します。([→エフェクトのパラメーターを調節する](#page-22-0))

### ❷ チューナー

接続したギターのチューニングを行います。(→[チューナーを使用する\)](#page-50-2)

### ❸ マスターボリューム

全体の音量を調節します。パッチメモリーを切り替えても設定は保持されます。(→[全体の出力レベルを](#page-18-1) [調節する\)](#page-18-1)

### 4 OUTPUT

パワードモニターまたはヘッドフォンを接続します。

### **6** USB AUDIO

オーディオインターフェース機能でパソコンやスマートフォンと音声データのやり取りができます。 (→[オーディオインターフェース機能を使用する\)](#page-57-2)

# <span id="page-6-0"></span>メモリーの概念(パッチメモリー)

## パッチメモリー

使用エフェクト、並び順、各エフェクトのON/OFF やパラメーターの設定値を記録したものです。エフェクトの 呼び出しや保存はパッチメモリー単位で行い、80個のパッチメモリーを記録することができます。

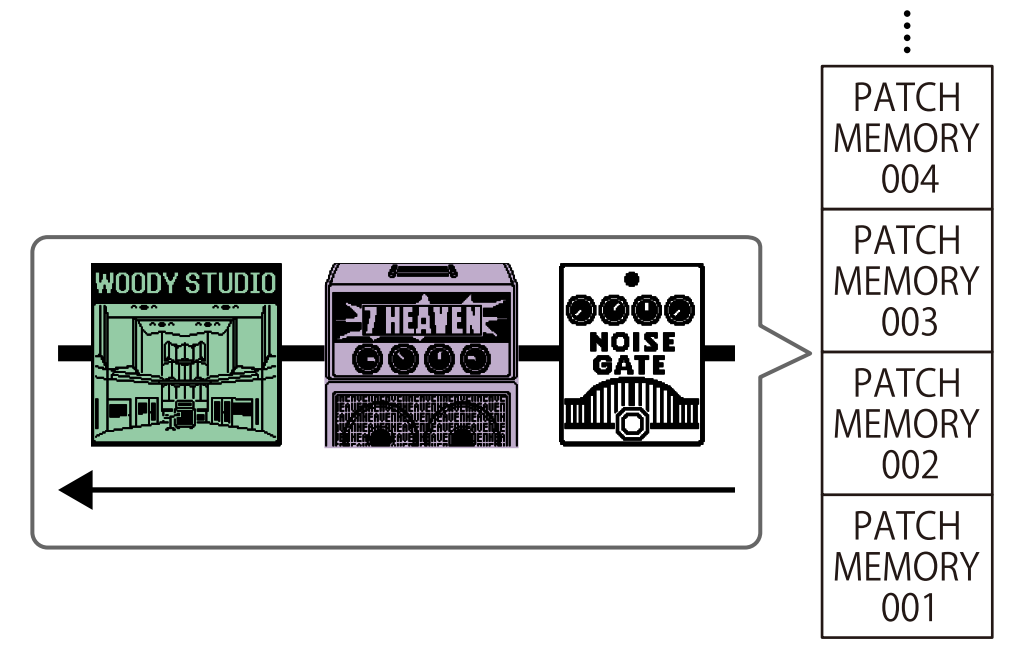

# <span id="page-7-0"></span>**各部の役割**

# <span id="page-7-1"></span>フロントパネル

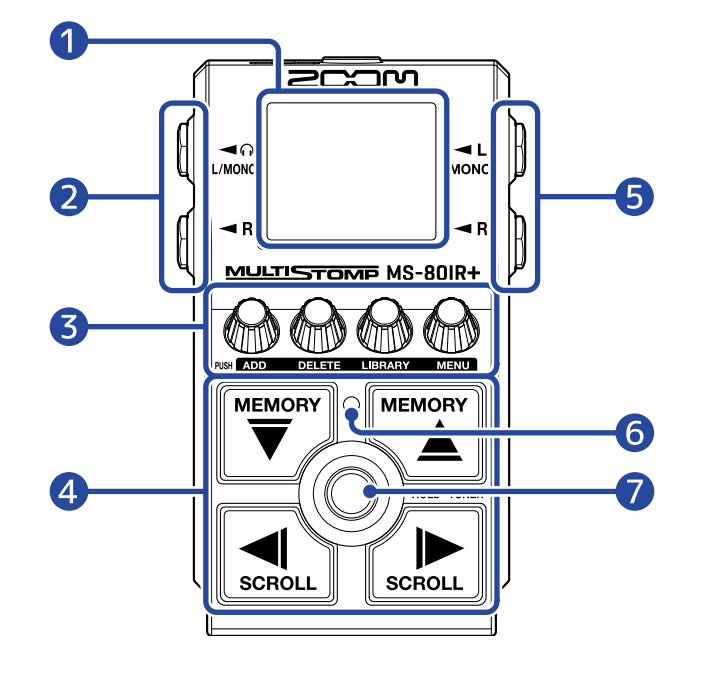

### ❶ ディスプレイ

選択中のエフェクトの名称、パラメーターの設定値などを表示します。

2 出力端子

パワードモニターやヘッドフォンに接続します。 モノラルの場合は、MONOに接続します。

- ❸ パラメーターノブ エフェクトのパラメーター調節、各種設定を行います。
- 4 カーソルキー

パッチメモリーやエフェクトなどの項目を選択します。 足でも操作できます。

❺ 入力端子

ギターや他のエフェクターに接続します。

- ❻ ON/OFFインジケーター エフェクトのON/OFFを確認できます。
- ❼ フットスイッチ

エフェクトのON/OFFができます。

# <span id="page-8-0"></span>リアパネル

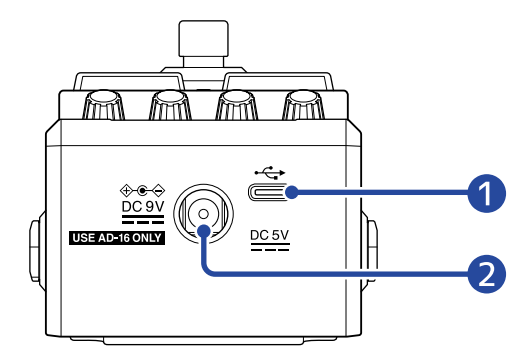

### 1 USB (Type-C) 端子

パソコンやスマートフォン/タブレットと接続して、オーディオインターフェースとして使用できます。 また、Handy Guitar Labを使用すると、スマートフォン/タブレット上でパッチメモリーの管理やエフェ クトの編集・追加などができます。

USBバスパワー動作に対応しています。

### 2 DC9V AC アダプター端子

専用のACアダプター(ZOOM AD-16)を接続します。

# <span id="page-9-0"></span>**ディスプレイの表示について**

MS-80IR+の操作は、ディスプレイの表示を見ながらキーやノブを使って行います。 ここではディスプレイの表示について説明します。

<span id="page-9-1"></span>ホーム画面

電源投入時に表示されます。

選択中のパッチメモリー内のエフェクトが表示され、パッチメモリーの編集やエフェクトのON/OFFを行いま す。

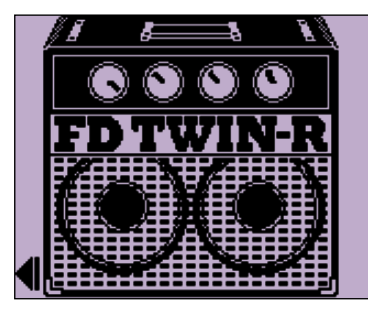

・ │▽│/│▒▒ を押すと、パッチメモリーを選択できます。

• / を押すと、パッチメモリー内のエフェクトを選択できます。 選択中のエフェクトのカテゴリに応じてバックライトの色が変わります。

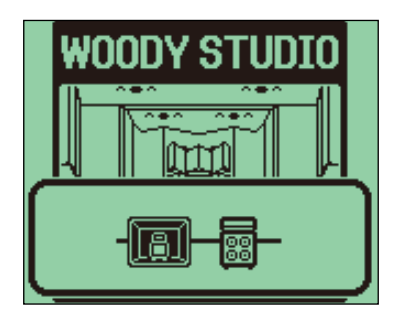

ホーム画面を表示させるには

• <u>MENU画面</u>表示中: <mark>、</mark> を押します。<br>・ <u>MENU画面</u>表示中: を押します。

• [LIBRARY画面](#page-10-0) 表示中: ② を押して選択中のエフェクトを確定させます。

## <span id="page-10-0"></span>LIBRARY画面

パッチメモリーのエフェクトを変更できます。

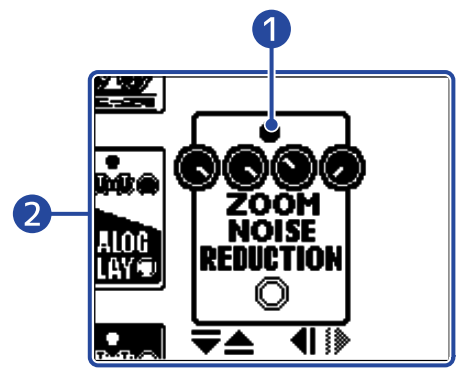

### ❶ 選択中のエフェクト

選択中のエフェクトは、中央に大きく表示されます。 選択中のエフェクトのカテゴリに応じてバックライトの色が変わります。

### 2 エフェクトリスト

縦列に同じカテゴリのエフェクトが並んでいます。同じカテゴリのエフェクトを選択するに

は、<sup>MEMORY</sup> / <sup>MEMORY</sup> を押します。

 $\left|\text{Lip}^{\prime}\right|$  /  $\left|\text{Lip}^{\prime}\right|$  を押すと、別のカテゴリのエフェクトを選択できます。

## LIBRARY画面を表示させるには

[ホーム画面で](#page-9-1) / を押し、変更したいエフェクトを選択して、 を押します。

### LIBRARY画面を終了させるには

を押すと、選択中のエフェクトを確定し[てホーム画面](#page-9-1)を表示します。

## <span id="page-11-0"></span>MENU画面

MS-80IR+の各種設定を行います。

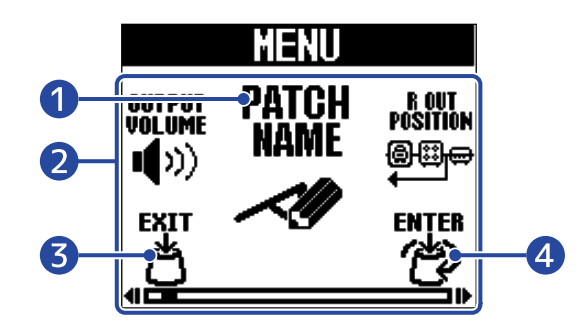

❶ 選択中の設定項目 選択されている設定項目は、中央に大きく表示されます。

## 2 設定項目

設定項目がアイコンで表示され、 るいを回して選択します。

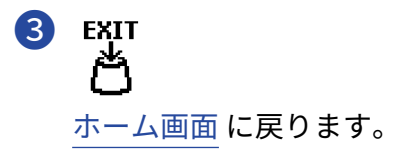

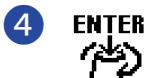

選択した設定項目を表示します。

## MENU画面の操作

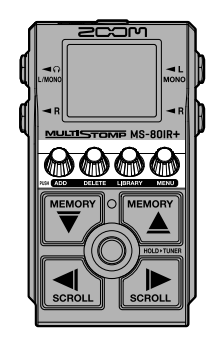

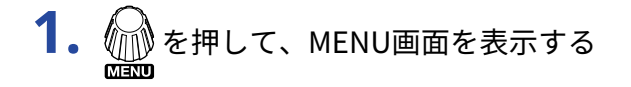

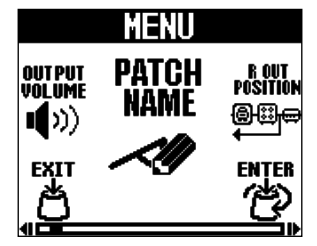

2. ENTER<br>
2. 後)を回して、設定したい項目のアイコンを表示させる

各設定の詳細については、参照先をご覧ください。

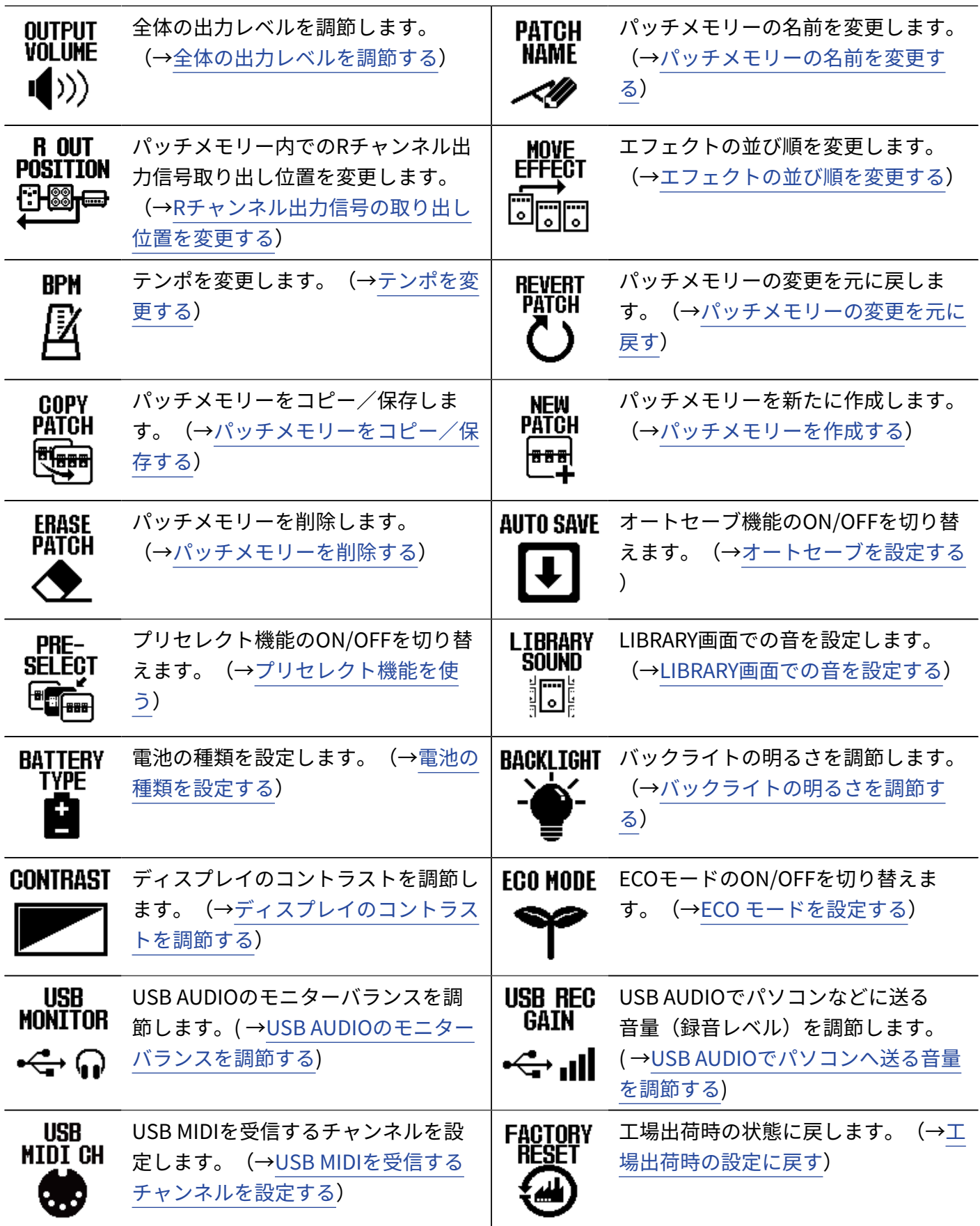

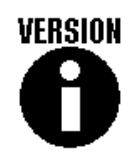

ファームウェアのバージョンを確認し ます。(→[ファームウェアのバージョ](#page-70-1) [ンを確認する\)](#page-70-1)

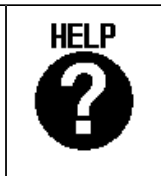

MS-80IR+の操作方法を確認するた めの2次元コードを表示します。 (→[MS-80IR+の最新情報を確認する\)](#page-72-1)

# 3. FNTER<br>3. *作*》を押す

選択した設定画面が表示されます。

(「AUTO SAVE」を選択したときの表示例)

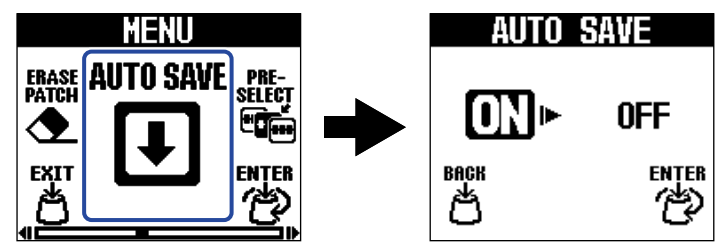

4. ENTER を回して、設定を選択する

選択した項目がハイライトします。

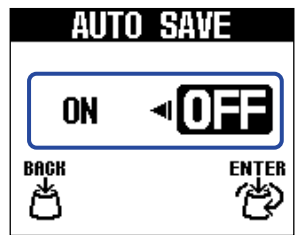

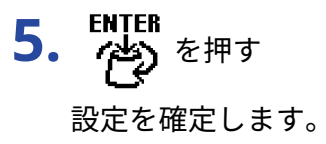

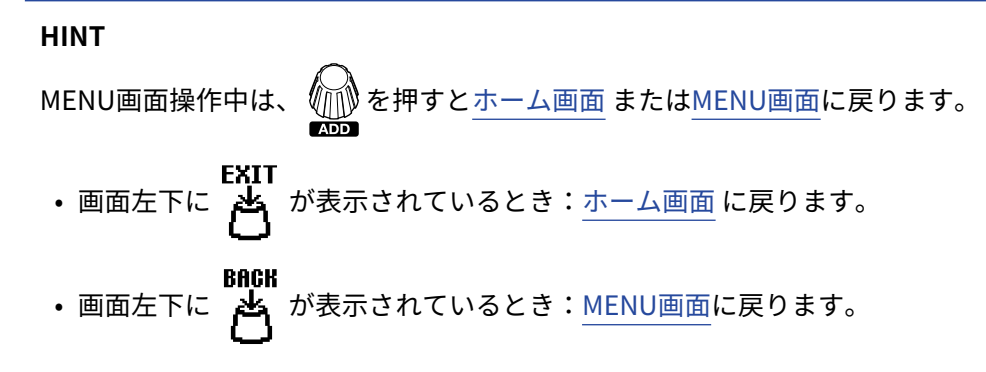

<span id="page-14-0"></span>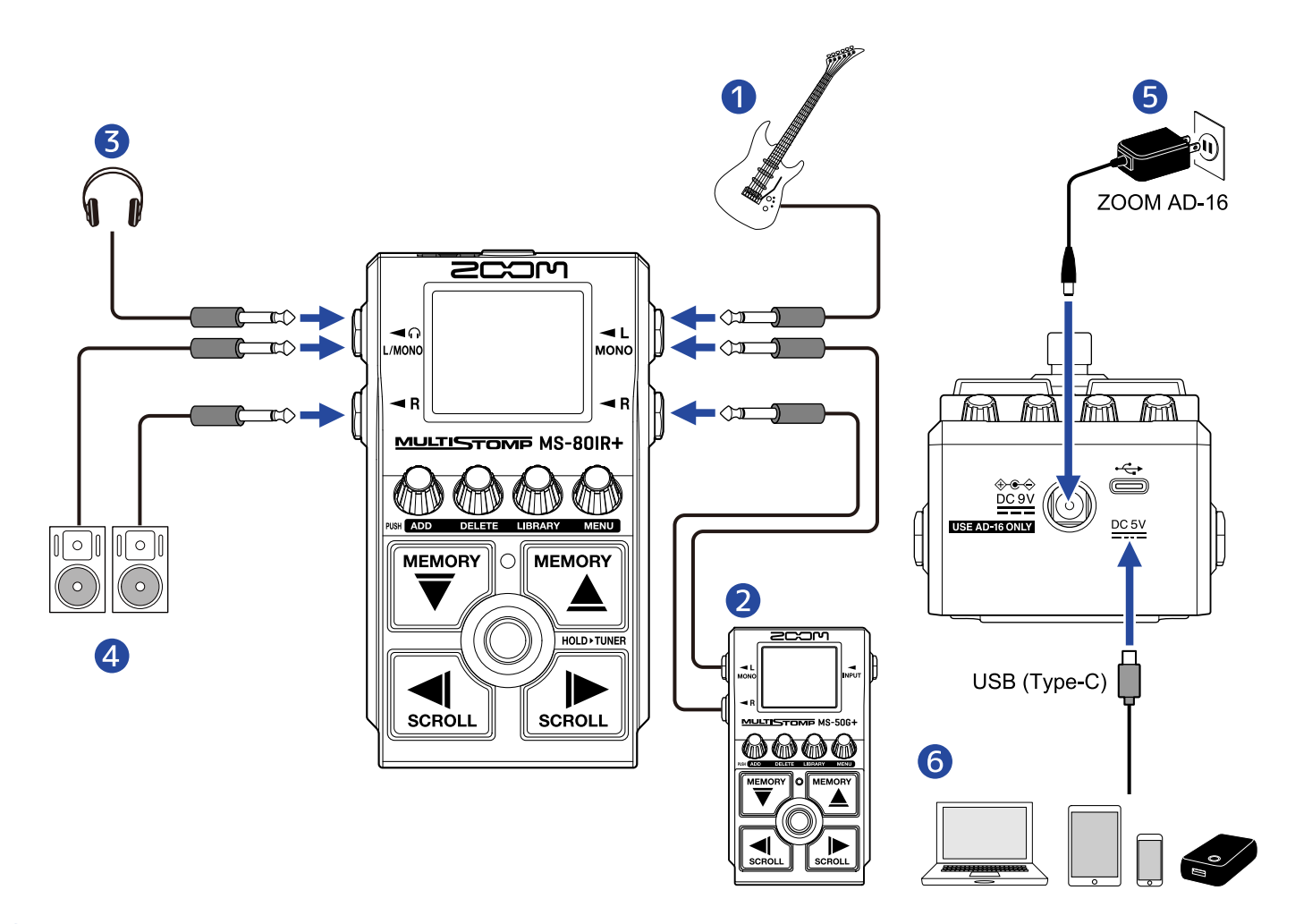

- ❶ ギター
- 2 エフェクター
- ❸ ヘッドフォン
- 4 パワードモニター
- ❺ ACアダプター(ZOOM AD-16)

❻ パソコン(Mac/Windows)、iPhone/iPad、モバイルバッテリー

USBケーブル(Type-C)で接続します。

MS-80IR+をオーディオインターフェースとして使用したり、Handy Guitar Lab for MS-80IR+やモバイル バッテリーを使用できます。

iOS/iPadOS用アプリケーション「Handy Guitar Lab for MS-80IR+」を使用すると、パッチメモリー管理や エフェクトの編集・追加が可能です。「Handy Guitar Lab for MS-80IR+」はApp Storeからダウンロードで きます。

# <span id="page-15-0"></span>**電源をON/OFF する**

<span id="page-15-1"></span>電源を入れる

**1.** パワードモニターの音量を最小にする

#### **NOTE**

ノイズの発生や故障を防ぐために、パワードモニターは接続が終わってから電源をオンにしてください。

## **2.** 電源をセットする ■ 電池を使用する場合

底面のフタを開けて、電池ボックスに電池を入れてください。

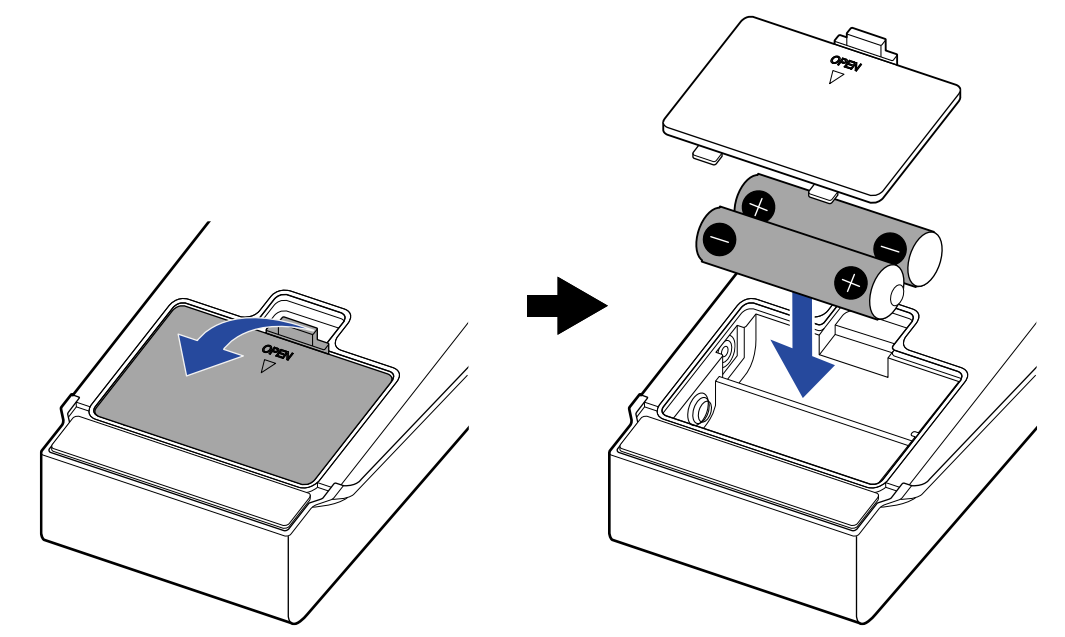

#### **NOTE**

- アルカリ乾電池、ニッケル水素蓄電池、リチウム乾電池のいずれかを使用してください。
- 電池残量を正確に表示するために、使用している電池の種類を正しく設定してください。(→[電池の種類を設](#page-65-0) [定する\)](#page-65-0)

#### ■ ACアダプターを使用する場合

専用アダプター(ZOOM AD-16)を接続してください。

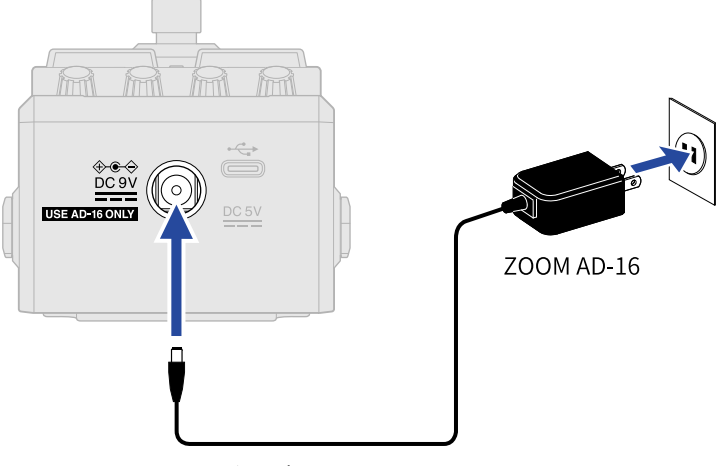

ACアダプターを接続すると、MS-80IR+の電源がONになります。

## **3.** 入力端子にケーブルを接続する

電源が電池のときは、入力端子(L/MONO)にケーブルを接続すると電源がONになります。 MS-80IR+の電源がONになると、ディスプレイ[にホーム画面](#page-9-1)が表示されます。

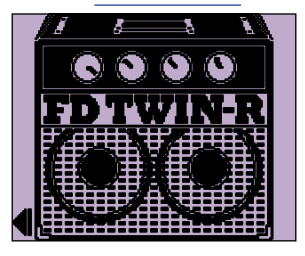

#### **NOTE**

入力端子のRだけにケーブルを接続した場合、電源は入りません。L/MONOにケーブルが接続されていることを ご確認ください。

**4.** パワードモニターの音量を上げる

#### **ECO モードについて**

- 初期設定ではECOモードが「ON」に設定されており、操作が行われないまま10時間が経過すると、自動的に 電源が切れます。
- ECOモードは、「OFF」にすることもできます。(→ ECO [モードを設定する](#page-68-0))

## <span id="page-17-0"></span>電源を切る

**1.** パワードモニターの音量を最小にする

**2.** 入力端子のケーブルを抜く

■ 電池を使用している場合

入力端子 (L/MONO) のケーブルを抜くと、ディスプレイの表示が消え、電源がOFFになります。

■ ACアダプターを使用している場合

ACアダプターを外すと、ディスプレイの表示が消え、電源がOFFになります。

# <span id="page-18-1"></span><span id="page-18-0"></span>**全体の出力レベルを調節する**

MS-80IR+の出力音の音量を調節できます。

**1.** [MENU画面で](#page-11-0)「OUTPUT VOLUME」を選択する

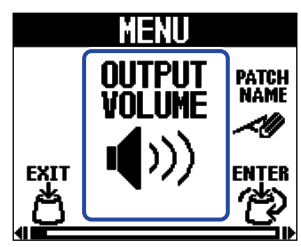

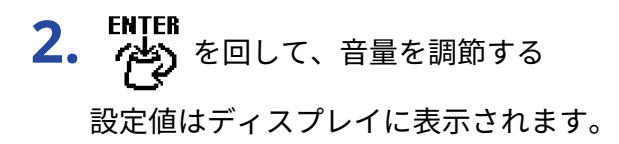

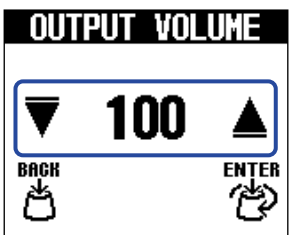

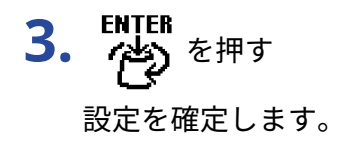

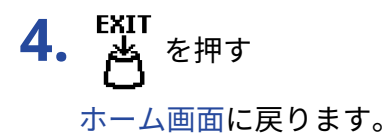

# <span id="page-19-0"></span>**エフェクトを調節する**

エフェクトの変更やパラメーター調節など、パッチメモリーの編集を行うことができます。

**変更内容の保存について**

- オートセーブ機能をONにすると、パッチメモリーの変更内容は自動的に保存されます(初期設定はONで す)。(→ [オートセーブを設定する\)](#page-63-1)
- オートセーブ機能をOFFにした場合は、パッチメモリーは自動で保存されません。パッチメモリーの内容を変 更すると、ディスプレイ右上に 中中中 が表示され保存されている設定から変わったことを示します。必要 に応じて保存してください。(→ [パッチメモリーをコピー/保存する\)](#page-42-0)

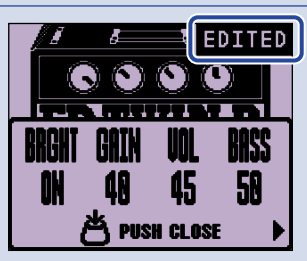

# <span id="page-19-1"></span>エフェクトをON/OFF する

[ホーム画面で](#page-9-1)はパッチメモリーで使用しているエフェクトがディスプレイに表示され、フットスイッチでお好 みのエフェクトをON/OFFすることができます。

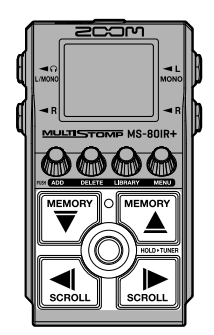

**1.** [ホーム画面で](#page-9-1) / を押して、エフェクトをON/OFFしたいパッチメモリーを選択する([→パッチ](#page-36-1) [メモリーを切り替える](#page-36-1))

**2.** / を押して、ON/OFFしたいエフェクトを選択する ディスプレイにはパッチメモリー内の1つのエフェクトが表示されます。

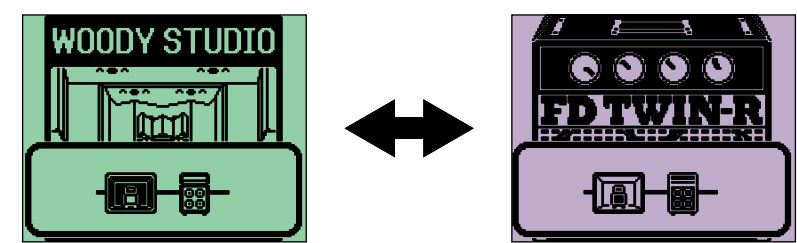

**3.** を押して、エフェクトをON/OFFする

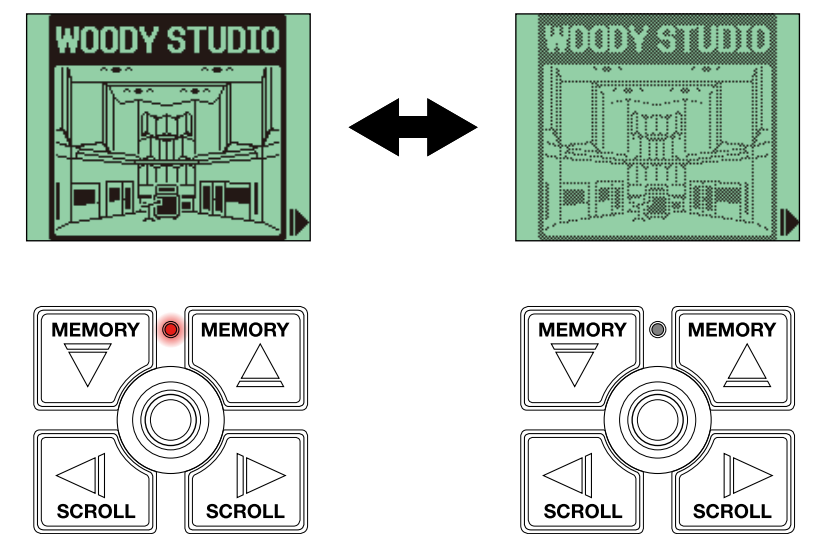

エフェクトON時はON/OFFインジケーターが点灯します。

エフェクトをOFFにするとON/OFFインジケーターが消灯し、ディスプレイのエフェクトアイコンが薄く表 示されます。

## <span id="page-21-0"></span>エフェクトを変更する

パッチメモリーのエフェクトをお好みのエフェクトに変更します。

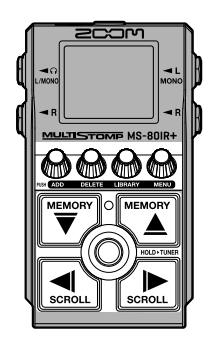

- **1.** [ホーム画面で](#page-9-1) / を押して、エフェクトを変更したいパッチメモリーを選択する([→パッチメモ](#page-36-1) [リーを切り替える](#page-36-1))
- **2.** / を押して、変更したいエフェクトを選択する

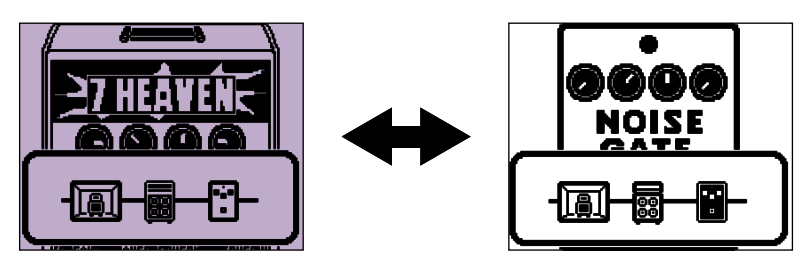

# **3.** を押す

エフェクトの一覧[\(LIBRARY画面\)](#page-10-0)が表示されます。

LIBRARY画面表示中は、「選択しているエフェクトの音のみ」または「パッチメモリー全体の音」を切り 替えて確認することができます。([→LIBRARY画面での音を設定する\)](#page-64-0)

4.  $\boxed{\overline{\bigtriangledown}}/\overline{\bigtriangledown_{\Delta}\bigtriangledown_{\text{scnoul}}}/\overline{\bigtriangleup_{\text{scnoul}}}\,$ を押して、エフェクトを選択する

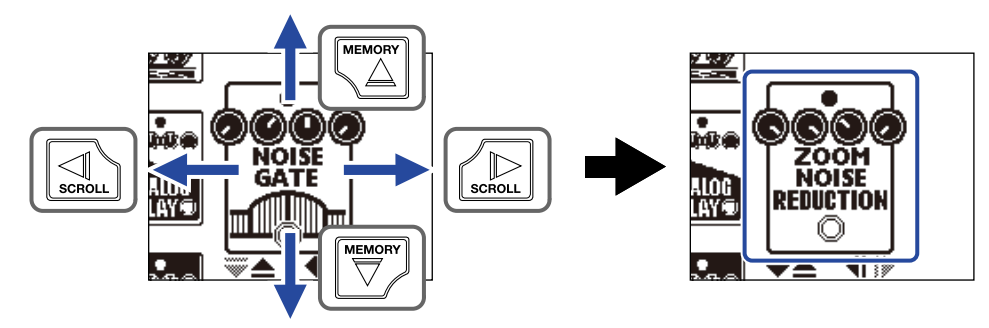

**HINT**

を回すとエフェクト調節画面が表示され、選択中のエフェクトのパラメーターを調節することができます。 ([→エフェクトのパラメーターを調節する](#page-22-0))

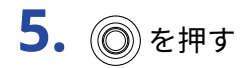

選択したエフェクトに変更され[、ホーム画面](#page-9-1)に戻ります。

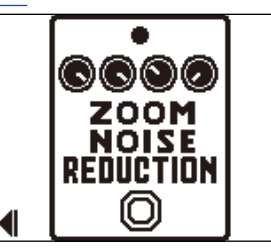

#### **NOTE**

• 専用アプリHandy Guitar Lab for MS-80IR+で削除されたエフェクトは、 ねん 2つ と表示され無効になります。

• AMPカテゴリのエフェクト、STUDIOカテゴリのエフェクト、その他のエフェクトを、それぞれ1つのパッチ メモリー中に1つずつ選択できます。

# <span id="page-22-0"></span>エフェクトのパラメーターを調節する

パッチメモリーで使用している各エフェクトの調節を行います。

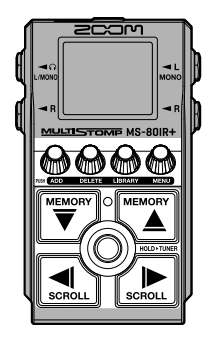

- <u>1. [ホーム画面で](#page-9-1) ۳. kwews / < Elligerar</u>y )/ ビ<sub>ム</sub> を押して、エフェクトを変更したいパッチメモリーを選択する([→パッチメモ](#page-36-1) [リーを切り替える](#page-36-1))
- **2.** / を押して、パラメーターを調節したいエフェクトを選択する

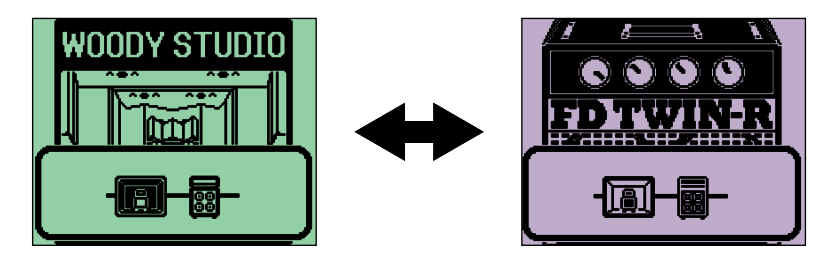

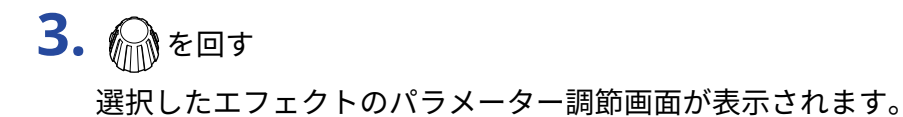

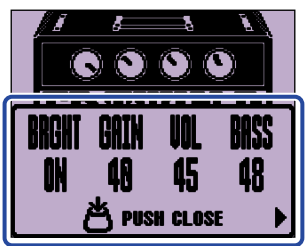

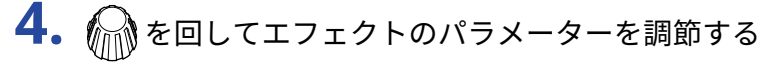

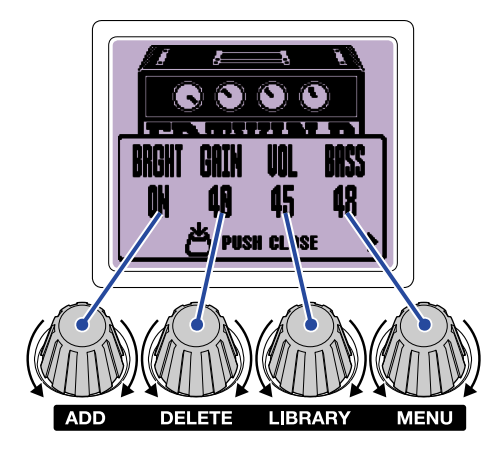

を押すと、元の画面に戻ります。

パラメーターが複数ページあるときは、画面下部に ◆/ ▶ が表示されます。  $\left[\bigodot \limits_{\text{smooth}}\right]$ / $\left[\bigcirc \limits_{\text{smooth}}\right]$ を押して、調節するパラメーターを表示します。

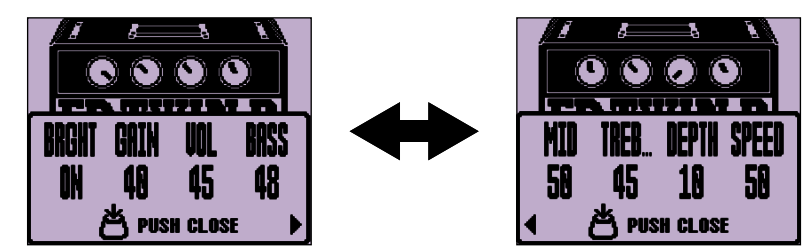

### **HINT**

TIMEやSPEED などのエフェクトパラメーターで音符マークを選択すると、テンポに同期させることができま す。([→タップでテンポを変更する](#page-30-0))

# <span id="page-24-0"></span>エフェクトを追加する

パッチメモリーにエフェクトを追加します。

MS-80IR+では1アンプモデル+1スタジオアンビエンス+1エフェクトを自由に組み合わせることができます。

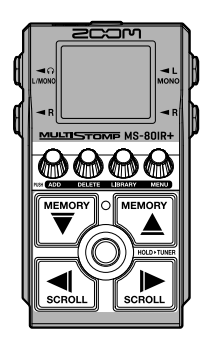

- <u>1. [ホーム画面で](#page-9-1) ▒ / ▒ ☆</u> を押して、エフェクトを追加したいパッチメモリーを選択する(→<u>パッチメモ</u> [リーを切り替える](#page-36-1))
- **2.** / を押して、エフェクトを追加する場所を選択する 表示されているエフェクトの左(後)または右(前)にエフェクトが追加されます。

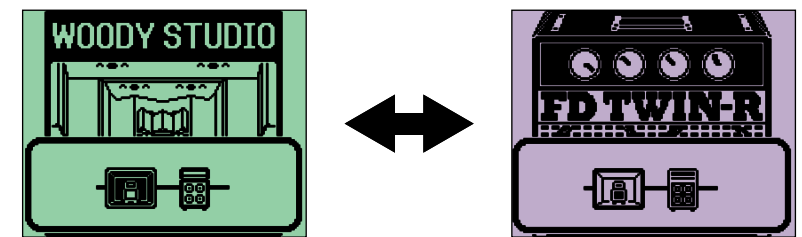

3. 1 を押す ADD EFFECT画面が表示されます。

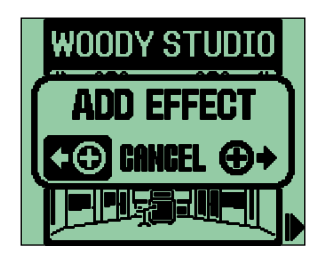

## 4. **@**を回して左右どちらに追加するかを選択し、 <u>@</u>を押す エフェクトの一覧[\(LIBRARY画面\)](#page-10-0)が表示されます。追加するエフェクトを選択してください。(→[エ](#page-21-0) [フェクトを変更する](#page-21-0))

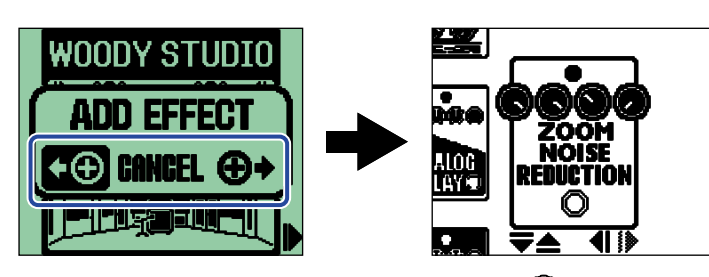

エフェクトの追加をキャンセルする場合は、ADD EFFECT画面で 心診を回して「CANCEL」を選択

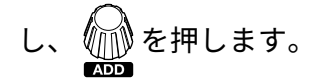

#### **NOTE**

• パッチメモリー内に3つのエフェクトが登録されているときに*∭*∭を押すと、以下の画面が表示されエフェク トを追加することができません。その場合は、パッチメモリー内のエフェクトを削除してください。(→[エ](#page-26-0) [フェクトを削除する\)](#page-26-0)

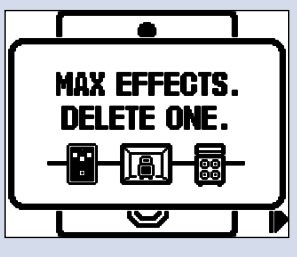

# <span id="page-26-0"></span>エフェクトを削除する

パッチメモリー内のエフェクトを削除します。

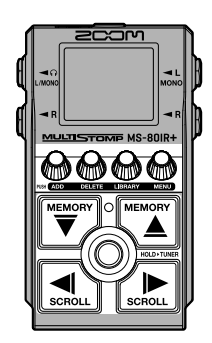

- **1.** [ホーム画面で](#page-9-1) / を押して、エフェクトを削除したいパッチメモリーを選択する([→パッチメモ](#page-36-1) [リーを切り替える](#page-36-1))
- 2. <a>  $\boxed{2.}$  <a>  $\boxed{3.}$  / <a>  $\boxed{3.}$  を押して、削除するエフェクトを選択する

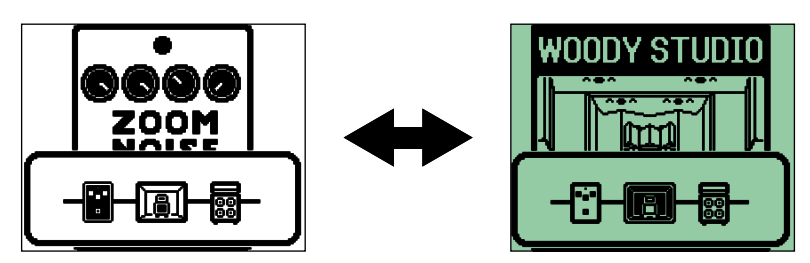

**3.** を押す

DELETE EFFECT画面が表示されます。

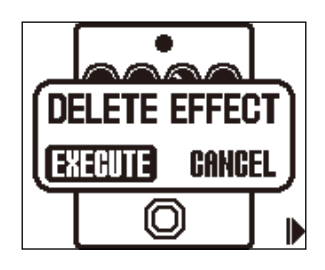

4. <u>● を回して「EXECUTE」を選択し、</u>●を押す

選択中のエフェクトがパッチメモリーから削除され、削除したエフェクトの左側のエフェクトが表示され ます。

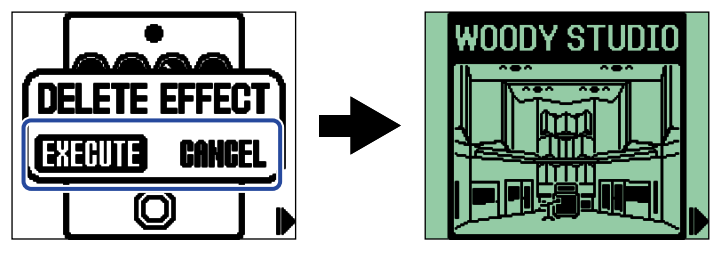

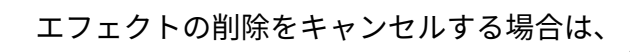

# エフェクトの削除をキャンセルする場合は、 インクロして「CANCEL」を選択し、 インタンキリます。

#### **HINT**

AMPカテゴリのエフェクトを削除すると、SELECT AMP画面が表示されますので《 インクキリてエフェクトを選 択してください。([→エフェクトを変更する](#page-21-0))

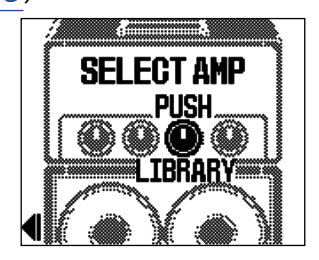

**NOTE** STUDIOカテゴリのエフェクトは削除できません。

## <span id="page-28-0"></span>エフェクトの並び順を変更する

パッチメモリーのエフェクトをお好みの並び順に変更します。

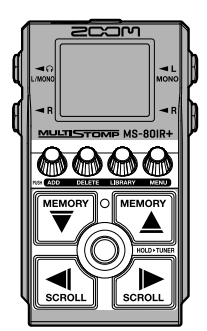

- **1.** [ホーム画面で](#page-9-1) / を押して、エフェクトの並び順を変更したいパッチメモリーを選択する ([→パッチメモリーを切り替える](#page-36-1))
- 2. 3smoul / Sumoul を押して、並べ変えるエフェクトを選択する

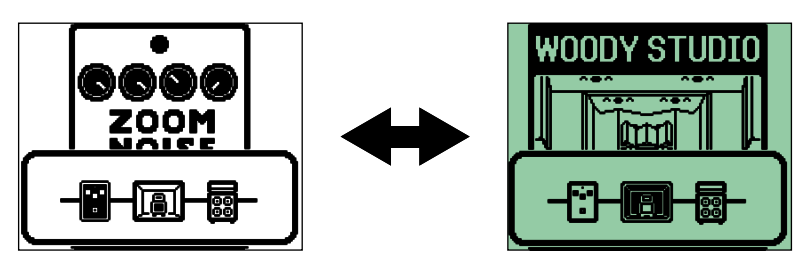

3. インタンキサレて、[MENU画面](#page-11-0)を表示する

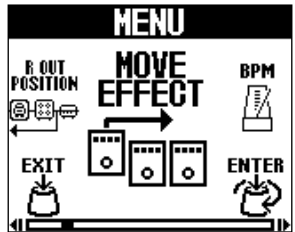

**4. ENTER ENTER**<br>
全りを回して「MOVE EFFECT」を選択し、 とりを押す MOVE EFFECT画面が表示されます。

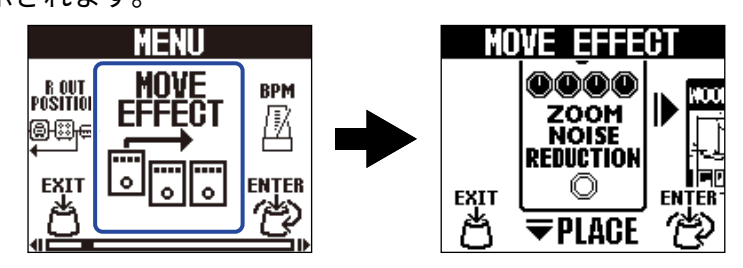

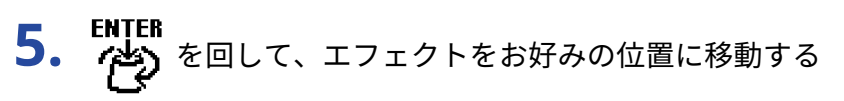

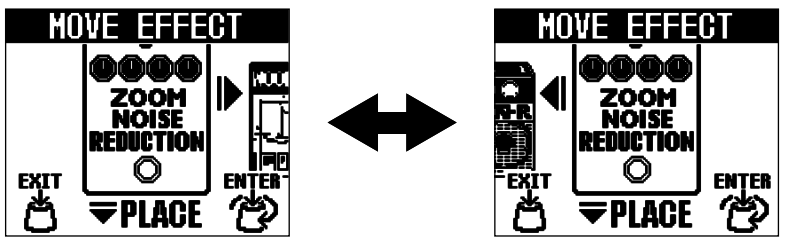

**6. (** $\overset{\text{ENTER}}{\Leftrightarrow}$   $\overset{\text{EHTER}}{\Leftrightarrow}$ 

並べ替えが確定し[、ホーム画面](#page-9-1)に戻ります。

## <span id="page-30-0"></span>タップでテンポを変更する

アンプに搭載されたトレモロなどのテンポ同期に使用するBPMをパッチメモリーごとに設定できます。

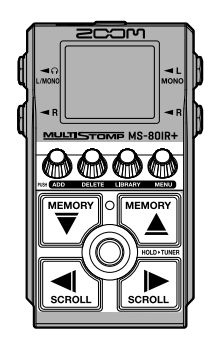

- **1.** [ホーム画面で](#page-9-1) / を押して、テンポを変更したいパッチメモリーを選択する([→パッチメモリー](#page-36-1) [を切り替える](#page-36-1))
- **2.** を押して[LIBRARY画面](#page-10-0)を表示し、 / / / を押してBPMモジュールを選択 し、 (◎)を押す(→[エフェクトを追加する\)](#page-24-0) BPMモジュール[はLIBRARY画面の](#page-10-0)TOOLカテゴリ (白) にあります。 BPMモジュールがパッチメモリーに追加されます。

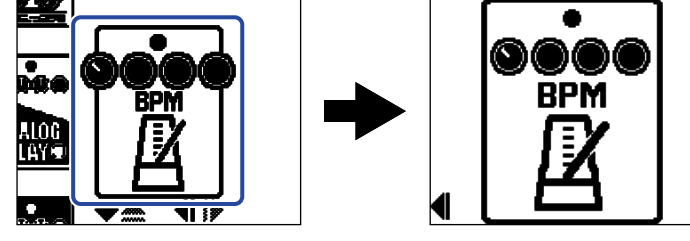

#### **NOTE**

パッチメモリー内に3つのエフェクトが登録されているときは、BPMモジュールを追加することができません。 その場合は、パッチメモリー内のエフェクトを削除してください。([→エフェクトを削除する](#page-26-0))

## **3.** ◎を押す

を押した間隔でテンポを設定することができます。(タップテンポ)

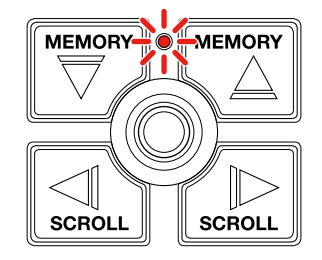

設定したテンポの間隔でインジケーターが点滅します。

パッチメモリーにBPMモジュールを追加すると、以降はBPMモジュールを選択することによってパッチメ モリーのテンポを変更することができます。

#### **HINT**

- テンポは J =40 ~ 250 の間で設定できます。
- を回すとテンポ調節画面が表示され、テンポを数値で設定することができます。

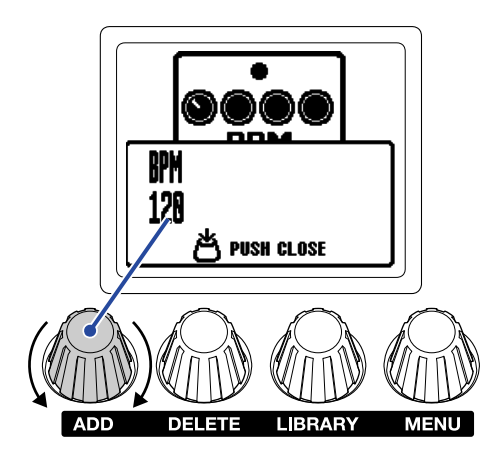

を押すと、元の画面に戻ります。

## <span id="page-32-0"></span>テンポを変更する

テンポをMENUから変更することもできます。

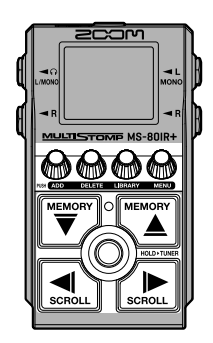

**1.** [ホーム画面で](#page-9-1) / を押して、テンポを変更したいパッチメモリーを選択する([→パッチメモリー](#page-36-1) [を切り替える](#page-36-1))

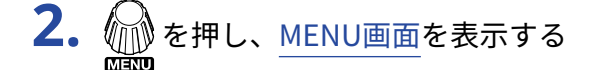

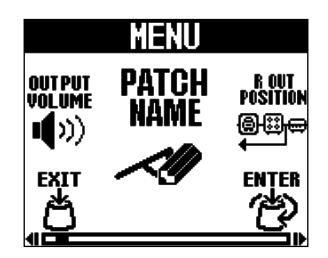

**3.** ENTER ENTER ENTER <br>**3. 後**》を回して「BPM」を選択し、 後2 を押す

BPM画面が表示されます。

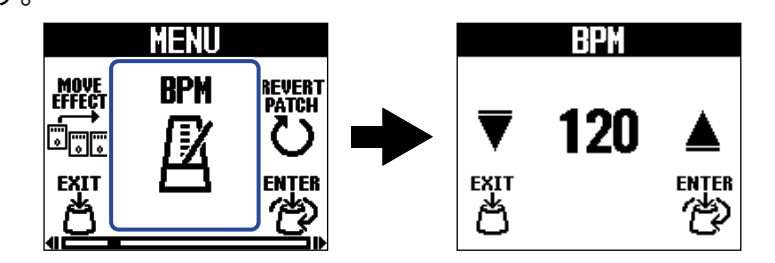

4. ENTER を回して、テンポを設定する

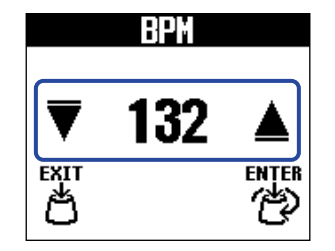

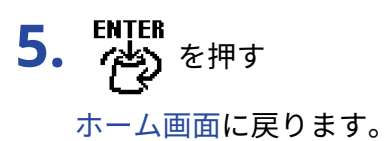

#### **HINT**

ここで調節したテンポはパッチメモリー内のBPMモジュールで調節するテンポと連動し、パッチメモリー内の各 エフェクトと共有されます。

<span id="page-34-0"></span>Rチャンネル出力信号の取り出し位置を変更する

Rチャンネル出力信号の取り出し位置をパッチメモリーごとに設定できます。

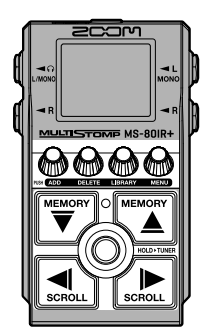

<u>1. [ホーム画面で](#page-9-1) ▒ / ▒ </u> を押して、Rチャンネル出力信号の取り出し位置を変更したいパッチメモリー を選択する([→パッチメモリーを切り替える](#page-36-1))

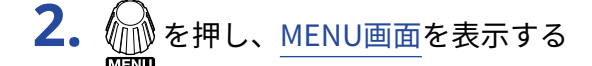

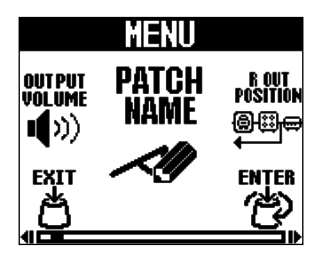

**3.** [MENU画面で](#page-11-0)「ROUT POSITION」を選択し、インプを押す

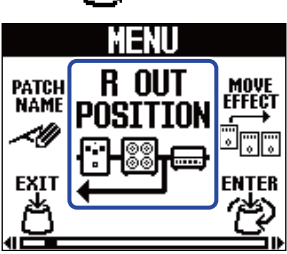

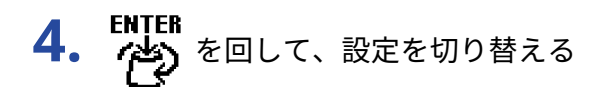

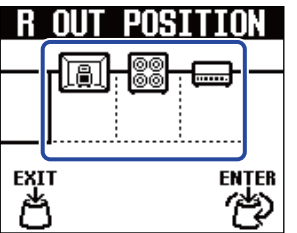

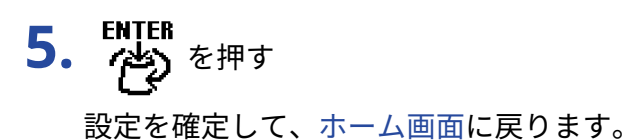

**HINT**

• 最後以外を選択している場合、エフェクトを選択した時などに信号の取り出し位置が表示されます。

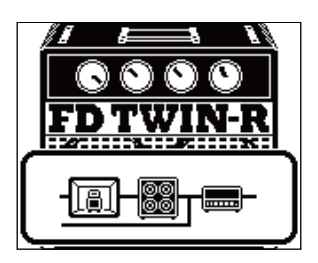

• AMPのヘッドとキャビネットの間も選択できます。

## R OUT POSITION の有効活用

ライブステージなどでMS-80IR+ を使用する際、PA システムとギターアンプに適した音を別々に出力できます。 PAシステムには、キャビネットシミュレーターやエフェクト処理された音を出力端子(L)から出力して、ギ ターアンプには、アンプヘッドのモデリングのみ処理した音を出力端子(R)から出力します。

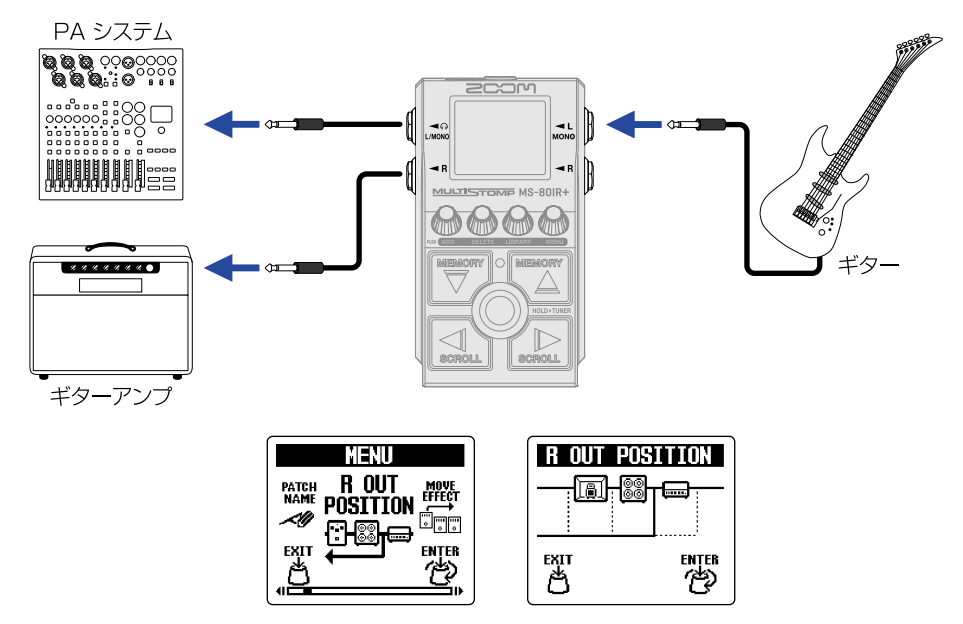
# <span id="page-36-0"></span>**パッチメモリーを切り替える**

MS-80IR+は、エフェクトをパッチメモリーで管理します。1つのパッチメモリーには最大1アンプモデル+1スタ ジオアンビエンス+1エフェクトを登録して、それぞれのON/OFF やパラメーターの設定を保存できます。

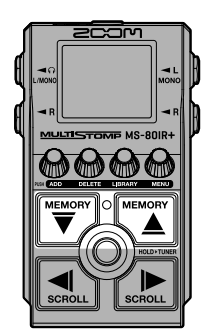

1. [ホーム画面で](#page-9-0) MEMORY / <
(MEMOR) を押して、パッチメモリーを選択する パッチメモリーを選択すると、選択したパッチメモリーの情報が一定時間表示されます。

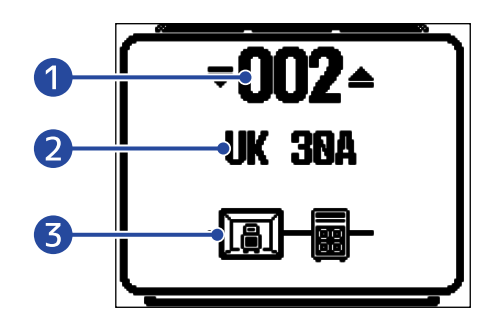

- パッチメモリー番号 選択中のパッチメモリーの番号が表示されます。
- 2 パッチメモリー名 選択中のパッチメモリー名が表示されます。
- ❸ パッチメモリー内のエフェクトの数 選択中のパッチメモリーに登録されているエフェクトの数を表示します。

#### **HINT**

- パッチメモリーは最大で80個まで作成できます。
- MS-80IR+はプリセレクト機能が使用できます。あらかじめ次に選択するパッチメモリーを選択しておいてワ ンタッチで切り替えることができ、ライブ演奏中など離れたところにあるパッチメモリーに切り替えたいとき に便利です。(→[プリセレクト機能を使う\)](#page-37-0)

# <span id="page-37-0"></span>**プリセレクト機能を使う**

MS-80IR+ではプリセレクト機能が使用できます。 プリセレクト機能をON にすると、 / を押してパッチメモリーを切り替えたときに変更のスタンバイ 状態になり、それから を押すことでパッチメモリーの変更が確定します。 離れたパッチメモリーを直接選択することができ、ライブ演奏時に便利です。

### プリセレクト機能をON/OFFする

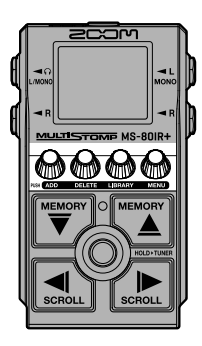

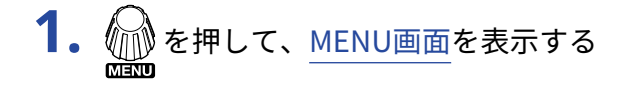

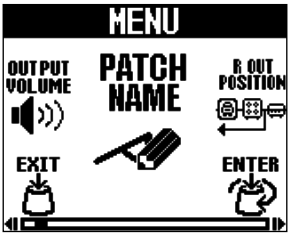

**2. ENTER**<br>2. インカを回して「PRESELECT」を選択し、インカを押す PRESELECT画面が表示されます。

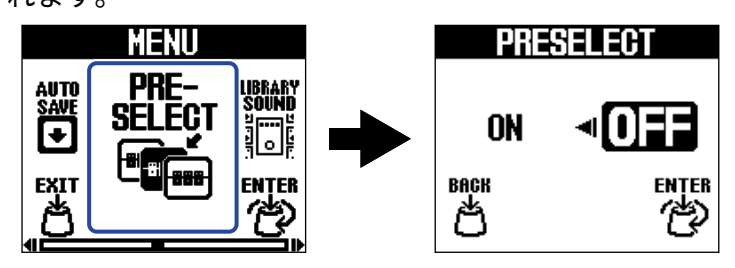

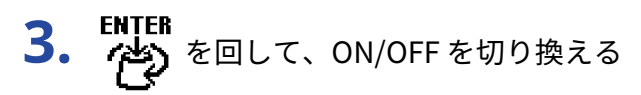

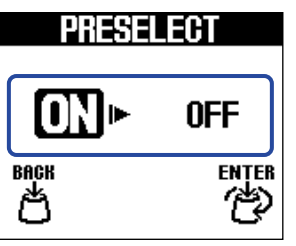

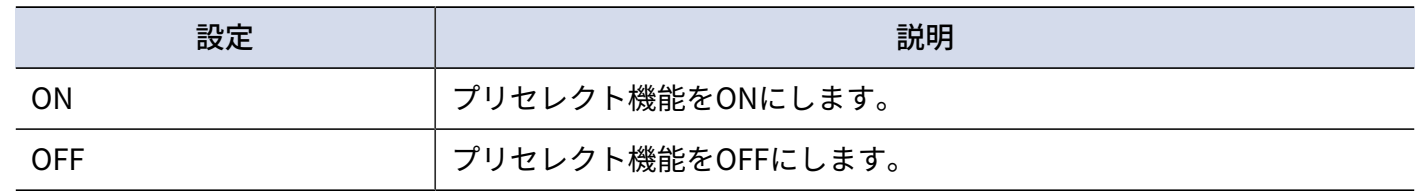

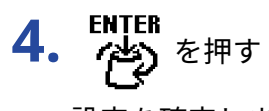

設定を確定します。

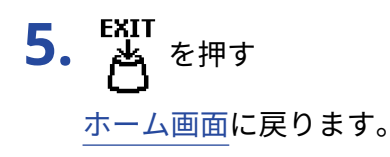

## プリセレクト機能をONにしたときのパッチメモリーの選択 のしかた

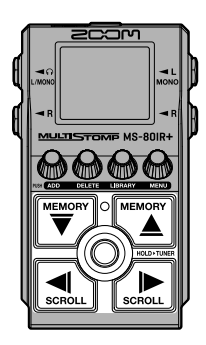

<u>1. [ホーム画面で](#page-9-0) <del>Well</del>ors / Wellians / A</u> to the Lて、次に選択するパッチメモリーを表示する 例:パッチメモリー「001」を演奏中に、「008」を選択した場合

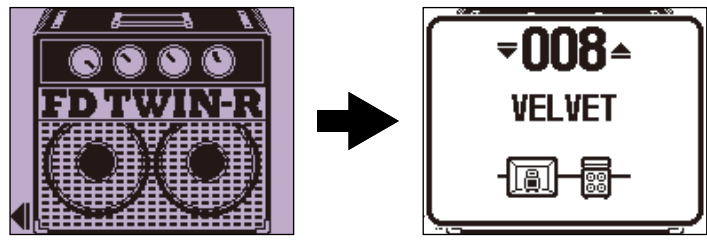

ON/OFFインジケーターが点滅します。

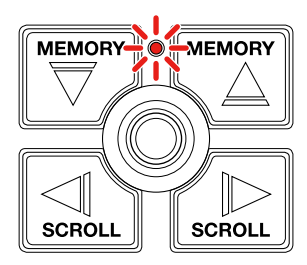

2. **◎**を押して選択を確定する

選択したパッチメモリーのエフェクトが表示されます。

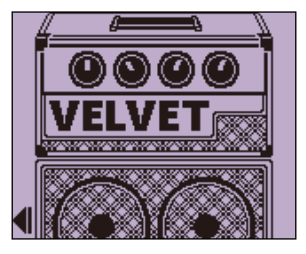

## **パッチメモリーを管理する**

### パッチメモリーの名前を変更する

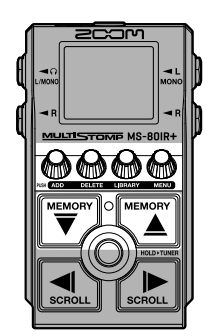

- <u>1. [ホーム画面で](#page-9-0) MEMORY</u> / VerMORY を押して、名前を変更したいパッチメモリーを選択する ([→パッチメモリーを](#page-36-0) [切り替える](#page-36-0))
- 2. 2. ま押して、[MENU画面](#page-11-0)を表示する

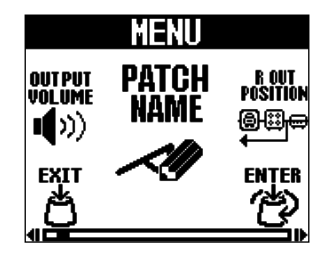

**3.** ENTER<br><sup>ENTER</sup> を回して「PATCH NAME」を選択し、 (当)を押す

PATCH NAME画面が表示されます。

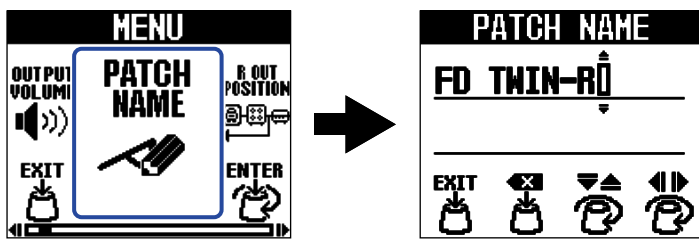

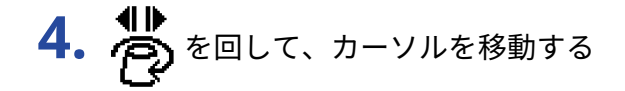

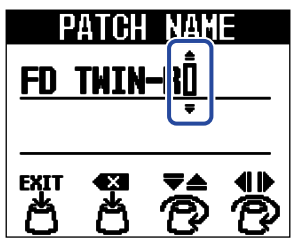

**5. つ**を回して、文字を挿入する

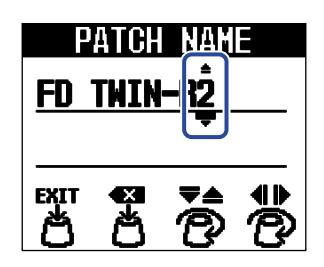

- <del>《3</del><br>• <mark>类</mark> を押すと、カーソルの前の文字を削除できます。<br>-
- <del>の</del><br>• <mark>共</mark> を長押しすると、すべての文字を削除できます。<br>-
- **6. EXIT**<br>トラックス<br>オペティ

名前を確定して[、ホーム画面](#page-9-0)に戻ります。

**HINT** 使用可能な文字/記号は次の通りです。 ! % & ' + , - . = \_ (space) A–Z, a–z, 0–9

### <span id="page-42-0"></span>パッチメモリーをコピー/保存する

オートセーブ機能がOFF のときは(初期設定はON)、エフェクト調節や音量設定などの変更は自動で保存され ません。その場合は手動で保存します。

パッチメモリーを他の場所に保存(コピー)することもできます。

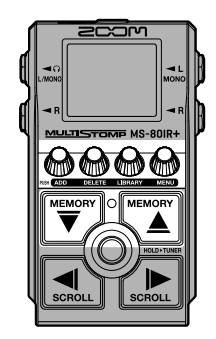

**HINT**

オートセーブ機能について詳しくは、[「オートセーブを設定する](#page-63-0)」を参照してください。

- **1.** [ホーム画面で](#page-9-0) / を押して、コピー/保存したいパッチメモリーを選択する([→パッチメモリー](#page-36-0) [を切り替える](#page-36-0))
- 2. <u>M</u>を押して、[MENU画面](#page-11-0)を表示する

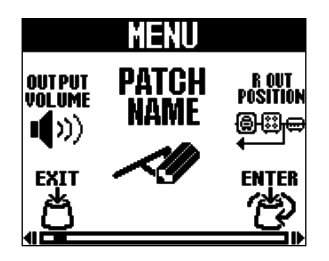

**3.** ENTER ENTER ENTER PATCH」を選択し、 PAD を押す COPY PATCH画面が表示されます。

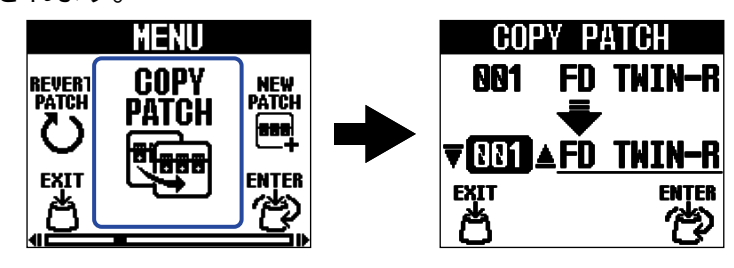

オートセーブ機能([→オートセーブを設定する](#page-63-0))がOFFのときは、「COPY PATCH」の代わりに「SAVE PATCH」が表示されますので、「SAVE PATCH」を選択してください。

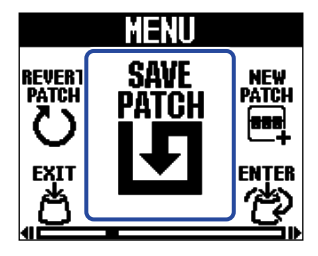

**4. ENTER ENTER**<br>モディング を回してコピー/保存先のパッチメモリーを選択し、 「Empty」と表示されているパッチメモリーは、空きのパッチメモリーです。

| <b>AVE PATCH</b>       |  |                  |
|------------------------|--|------------------|
| 881                    |  | <b>FD TWIN-R</b> |
|                        |  |                  |
| QDZIA <u>Recti</u> du¦ |  |                  |
|                        |  |                  |
|                        |  |                  |

5. **Me**を押す パッチメモリーがコピー/保存され[、ホーム画面](#page-9-0)に戻ります。 **SAVE PATCH** FD TWIN-R FD TWIN-R **RR1 BB1 RECTI DUA** 884 884 FD THIN-R EXECUTE IP CANCEL Complete! コピー/保存をキャンセルする場合は、 <a>
<br />
<br />
<br />
<br />
<a>
<a<br />
<a>
<a<br />
<a>
<a<br />
<a>
<a<br />
<a>
<a<br />
<a<br />
<a<br />
<a<br />
<a<br />
<a<br />
<a<br />
<a<br />
<a<br />
<a<br />
<a<br />
<a<br />
<a<br **HINT**

オートセーブ機能をOFF にした場合はパッチメモリーは自動で保存されません。([→オートセーブを設定する](#page-63-0))

### <span id="page-44-0"></span>パッチメモリーを削除する

不要なパッチメモリーを削除します。

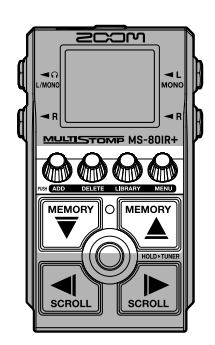

- **1.** ホーム画面で / を押して、削除したいパッチメモリーを選択する(→[パッチメモリーを切り替](#page-36-0) [える](#page-36-0))
- **2.** を押して、[MENU画面](#page-11-0)を表示する

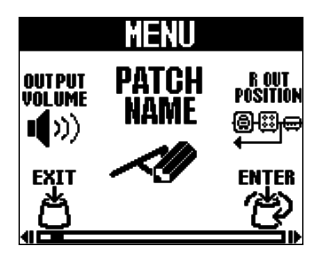

**3.** ENTER<br>**3. 李**》を回して「ERASE PATCH」を選択し、 今》を押す

ERASE PATCH画面が表示されます。

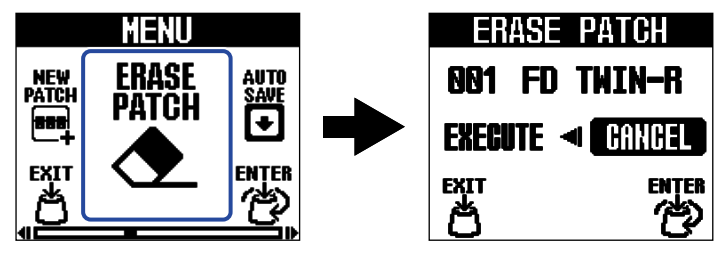

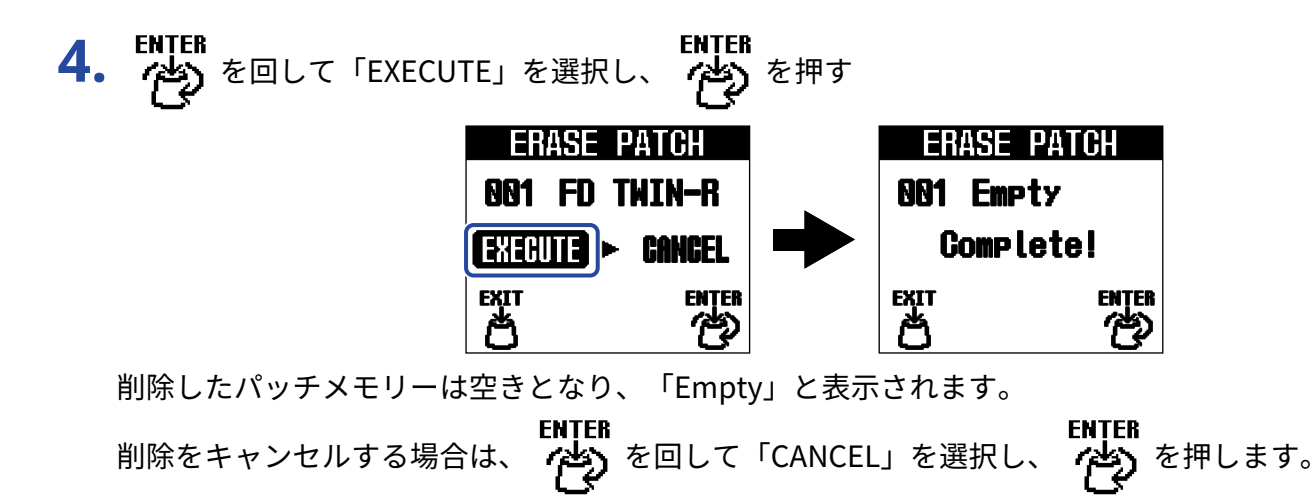

### パッチメモリーを作成する

パッチメモリーを新たに作成します。

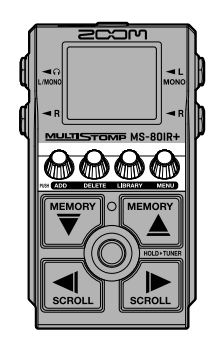

- **1. ◎ を押して、<u>[MENU画面](#page-11-0)</u> を表示する**<br>■■■
- **2.** ENTER<br>2. 今ら を回して「NEW PATCH」を選択し、 今ち を押す

NEW PATCH画面が表示されます。

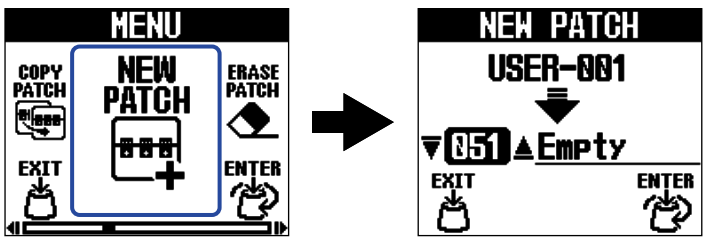

**3. ENTER**<br>3. 少しを回して作成先を選択し、 少しを押す 「Empty」と表示されているパッチメモリーは、空きのパッチメモリーです。

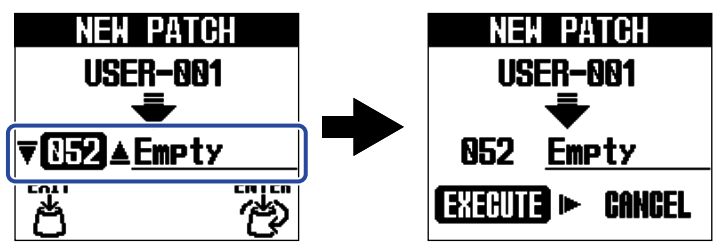

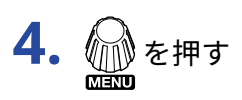

新しくパッチメモリーが作成され、SELECT AMP画面が表示されます。

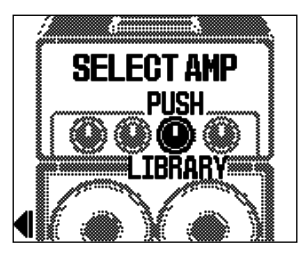

[「エフェクトを変更する](#page-21-0) 」でエフェクトを割り当てて、パッチメモリーを編集します。 ———————————<br>作成をキャンセルする場合は、 ▒▒ を回して「CANCEL」を選択し、 ▒▒ を押します。

**NOTE**

パッチメモリーは80個保存することができます。空きがない場合はNEW PATCH画面が表示されません。不要な パッチメモリーを削除してから操作を行ってください。([→パッチメモリーを削除する](#page-44-0))

## パッチメモリーの変更を元に戻す

パッチメモリーの変更を、パッチメモリー選択直後の状態または工場出荷状態に戻します。

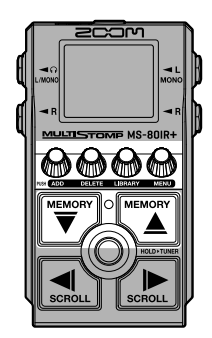

- **1. ◎ を押して、<u>[MENU画面](#page-11-0)</u> を表示する**
- **2. ENTER ENTER**<br>を押す **(半)** を回して「REVERT PATCH」を選択し、 今り を押す

REVERT PATCH画面が表示されます。

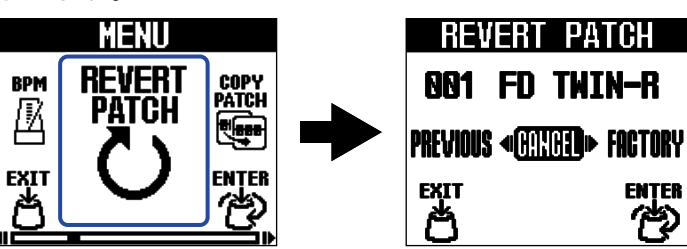

3. ENTER<br>3. グシ を回して、どの状態にするか選択する

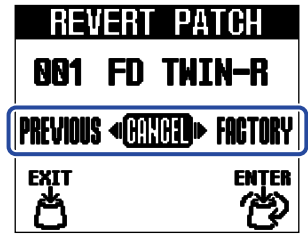

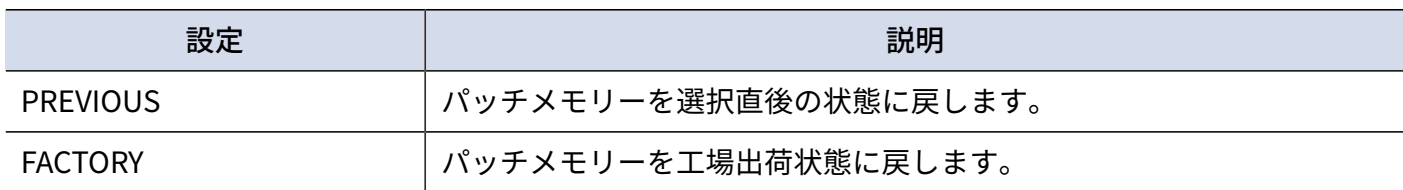

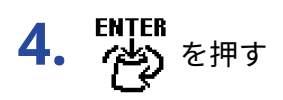

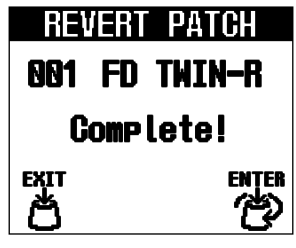

パッチメモリーを手順3で選択した状態に戻して[、ホーム画面](#page-9-0)に戻ります。 ENTER ENTER<br>操作をキャンセルする場合は、 とり を回して「CANCEL」を選択し、 とり を押します。

# **チューナーを使用する**

チューナーを有効にする

チューナーを有効にしてMS-80IR+でギターをチューニングします。

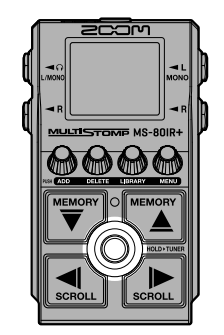

1. 2 を長押しする

チューナーが有効になりディスプレイにチューナー画面が表示されます。

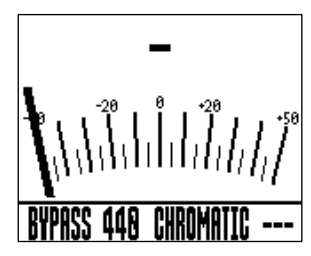

**2.** チューニングしたい弦を開放で弾き、ピッチを調整する

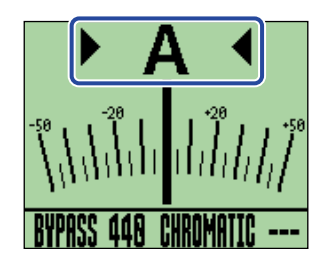

• 最寄りの音名とピッチのズレが表示されます。

• ピッチが合うと、左右のインジケーターが表示され、ディスプレイのバックライトが緑に変わります。

#### チューナーを終了するには

チューナー使用中に を押すと、チューナーを終了して元の画面が表示されます。

### チューナーの設定を変更する

チューナーのや基準ピッチやタイプを変更したり、フラットチューニングの設定をすることができます。

#### 出力方法を設定する

● を回して出力方法を設定します。

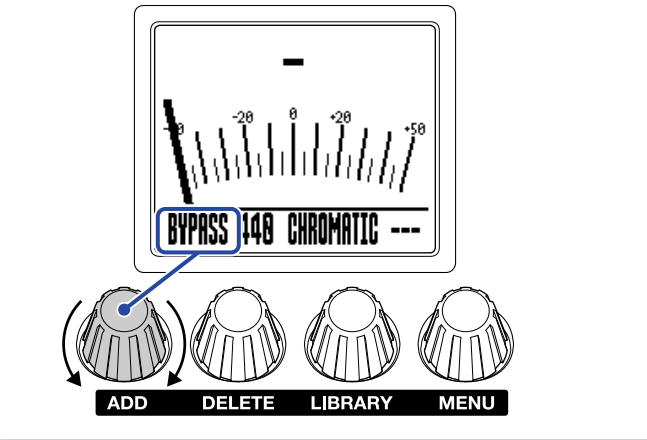

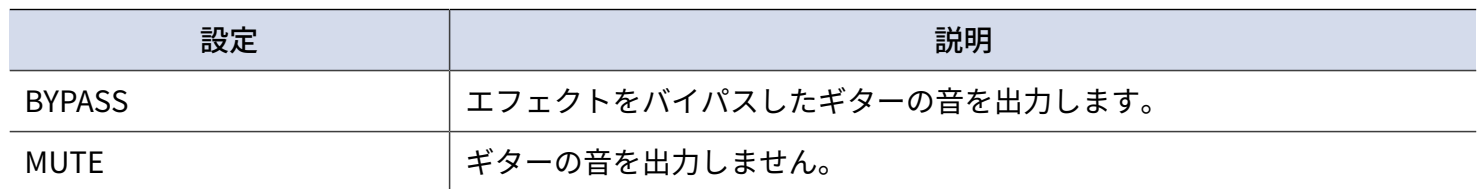

#### **HINT**

ギターアンプなどのEQや音量は、MS-80IR+のエフェクトをバイパスすると調節しやすくなります。

#### チューナーの基準ピッチを変更する

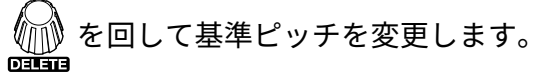

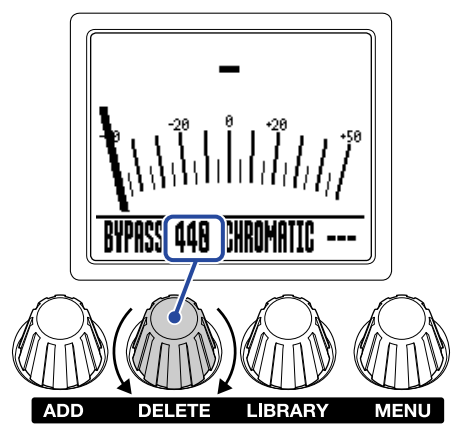

#### **HINT** 設定範囲は中央A=430 ~ 450 Hz です。

#### チューナータイプを選択する

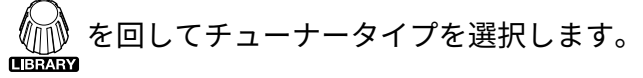

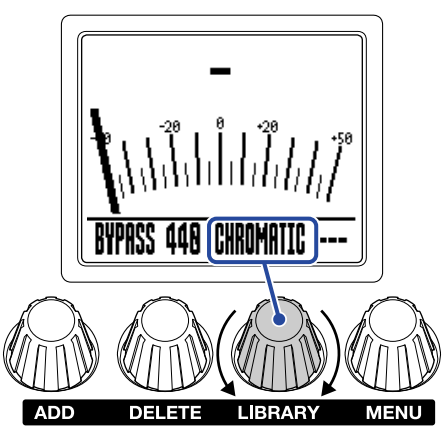

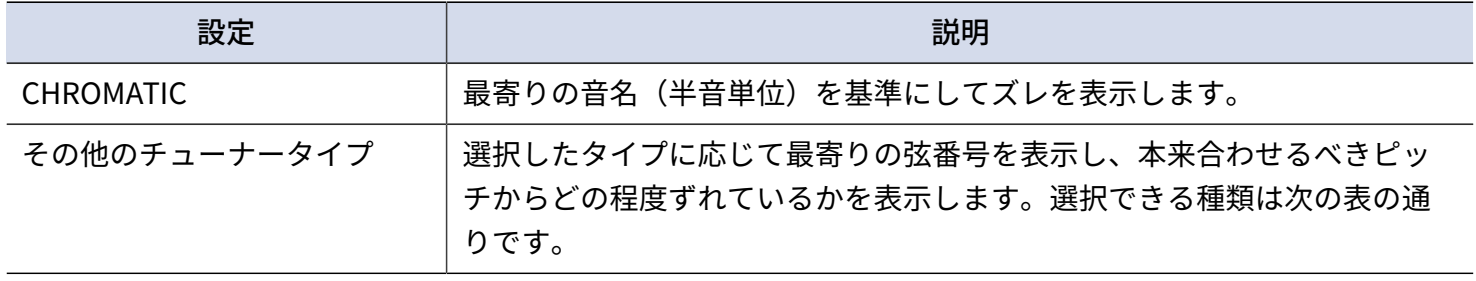

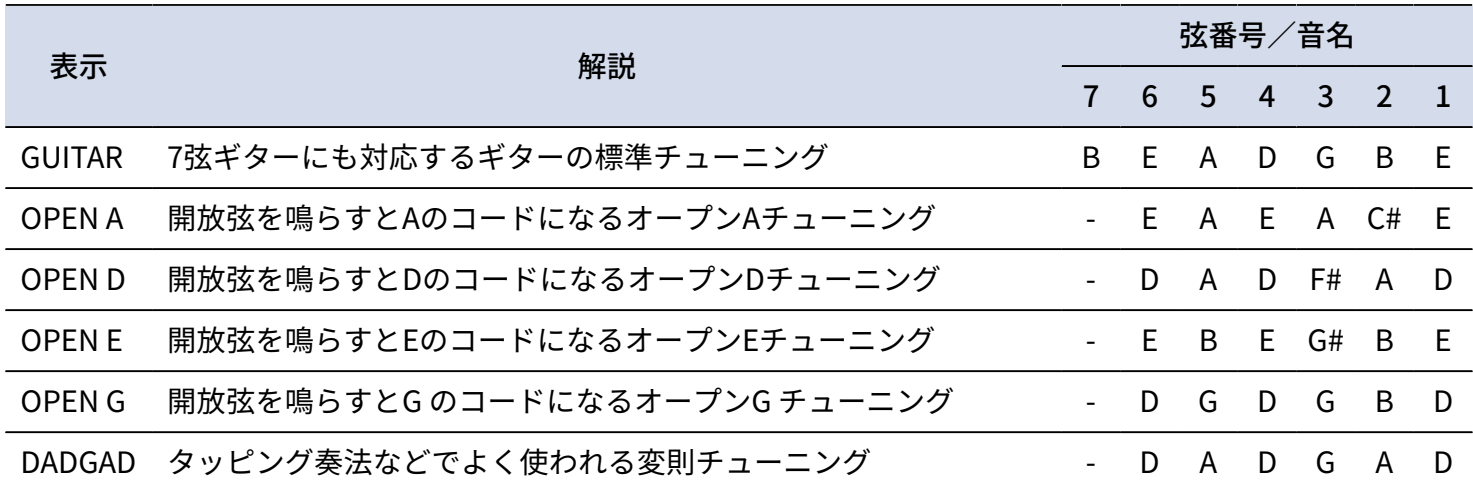

#### フラットチューニングを使用する

すべての弦を通常のチューニングよりも半音(♭1)、1音(♭2)、1音半(♭3)下げた状態にチューニング できます。

● る回してフラットチューニングを設定します。<br>■

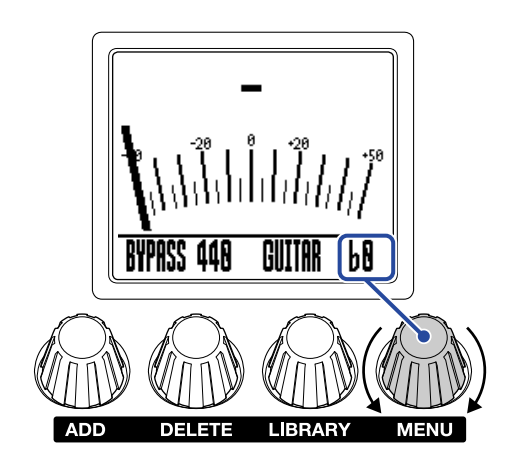

チューナータイプがCHROMATICのときは、フラットチューニングはできません。

**NOTE**

# **インパルス・レスポンス(IR)を使用する**

インパルス・レスポンスとは、空間の音響特性をキャプチャしてデータ化したものです。 スピーカーキャビネットから出力されるギターの音をマイクで収録した際の音響特性をキャプチャすることに よって、様々なスピーカーキャビネットの特長がデータ化され、エフェクトとして使用することができます。 スピーカーキャビネットから出力することなく、リアルなギターサウンドを再現することができます。

### インパルス・レスポンス(IR)データを読み込む

お手持ちのインパルス・レスポンスデータやサードパーティ製インパルス・レスポンスデータをiOS/iPadOSア プリケーション「Handy Guitar Lab for MS-80IR+」を使って読み込みます。([→iPhone/iPadからMS-80IR+を操](#page-61-0) [作する\)](#page-61-0)

#### **NOTE**

以下の形式のインパルス・レスポンスデータが読み込み可能です。

- 形式:WAV
- サンプリング周波数:44.1 kHz ~ 192 kHz

### インパルス・レスポンス(IR)を使用する

パッチメモリーにインパルス・レスポンスを割り当てます。

**1.** [ホーム画面で](#page-9-0) / を押して、IRを使用したいパッチメモリーを選択する([→パッチメモリーを切](#page-36-0) [り替える](#page-36-0))

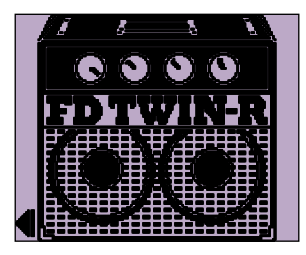

**2.** / を押して、スタジオアンビエンスを選択する

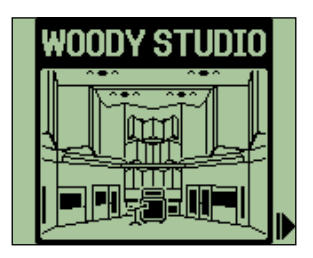

**3.** を押し[てLIBRARY画面](#page-10-0)を表示し、 / / / を押してIRを選択し、 を押す

(→[エフェクトを変更する\)](#page-21-0) IR[はLIBRARY画面の](#page-10-0)左端にあります。 IRがパッチメモリーに追加されます。

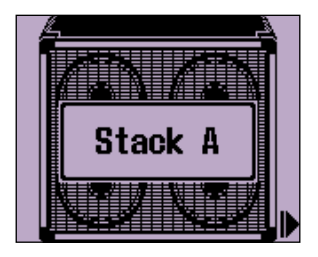

#### **NOTE**

- IRかスタジオアンビエンスのどちらかを、1つのパッチメモリー中に1つだけ選択できます。
- IRを選択中はアンプモデリングのキャビネットはバイパスされます。

# **オーディオインターフェース機能を使用する**

MS-80IR+は2in2out のオーディオインターフェースとして動作します。 MS-80IR+からは、エフェクト処理後の2チャンネルのオーディオ信号をパソコンやスマートフォンに送ります。 パソコンやスマートフォンからは、エフェクト処理後の位置に2チャンネルのオーディオ信号を入力します。 入出力の位置については[信号の流れを](#page-5-0)参照してください。

## ドライバをインストールする

#### Windows

**1.** [zoomcorp.com](https://zoomcorp.com) からパソコンに「MS-80IR+ Driver」をダウンロードする

**NOTE**

最新の「MS-80IR+ Driver」は上記WEB サイトからダウンロードできます。

**2.** インストーラーを起動して、ドライバをインストールする指示に従って「MS-80IR+ Driver」をインストー ルします

**NOTE**

詳細なインストール手順については、ドライバパッケージに同封されている「InstallationGuide」を参照してく ださい。

#### Macまたはスマートフォン/タブレット

Macまたはスマートフォン/タブレットで使用する場合、ドライバは必要ありません。

## パソコンまたはスマートフォン/タブレットと接続する

**1.** MS-80IR+とパソコンまたはスマートフォン/タブレットをUSB ケーブルで接続する

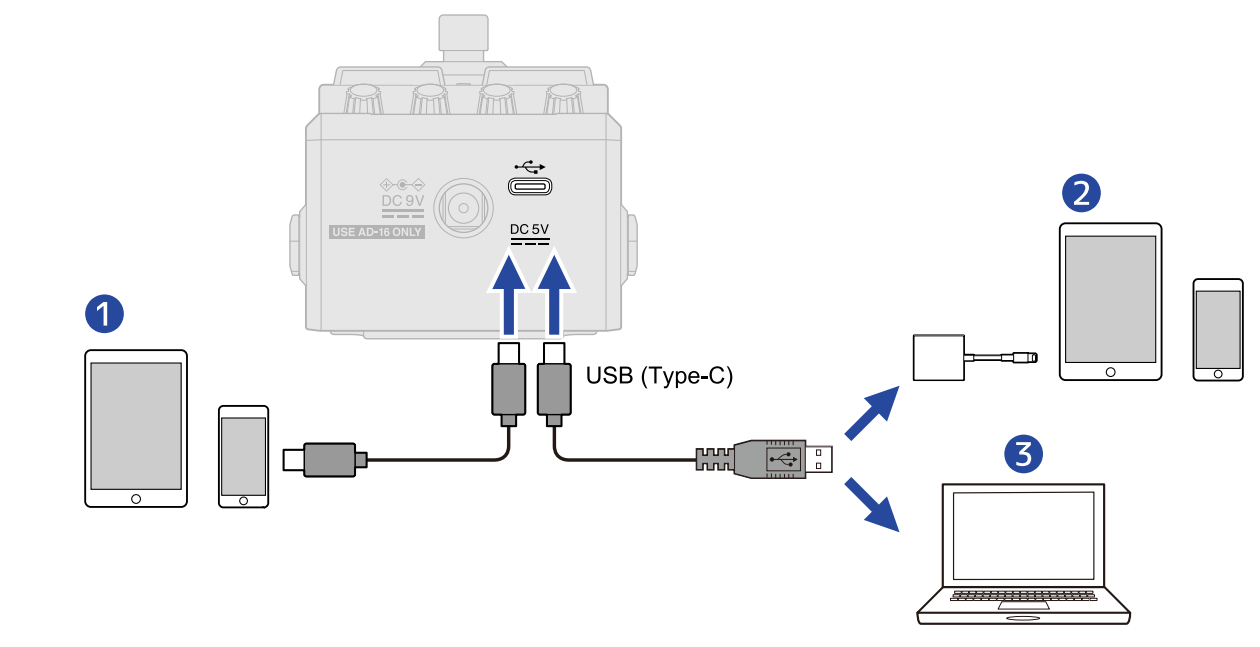

- ❶ スマートフォン/タブレット(Android)
- 2 スマートフォン/タブレット (iOS/iPadOS)
- ❸ パソコン(Windows/Mac)

#### **NOTE**

- データ転送に対応したUSB(Type-C)のUSBケーブルをご使用ください。
- Lightningコネクタを搭載したiOS/iPadOSデバイスと接続するには、Lightning USB 3カメラアダプタが必要 です。
- **2.** MS-80IR+の電源をONにする([→電源をON/OFF する](#page-15-0)) スマートフォン/タブレットに接続されます。 パソコンの場合は、手順3 に進んでください。
- **3.** パソコンの場合は、サウンドデバイスにZOOM MS Plus Seriesを設定する

#### **HINT**

お手持ちのDAWソフトで録音するほか、スマートフォンで再生した音とMS-80IR+の音をミックスして演奏を楽 しむこともできます。

## USB AUDIOでパソコンへ送る音量を調節する

パソコンまたはスマートフォン/タブレットへ送る音量(録音レベル)の調節ができます。

**1.** [MENU画面で](#page-11-0)「USB REC GAIN」を選択する

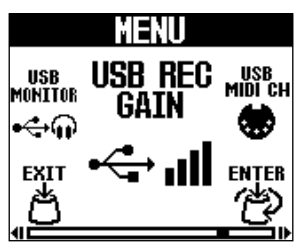

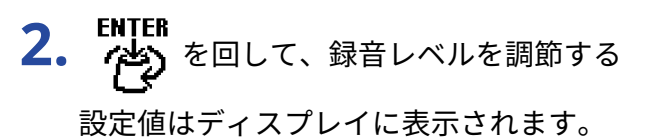

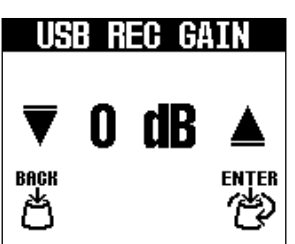

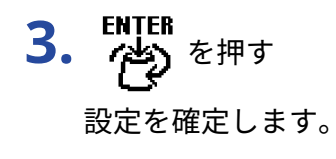

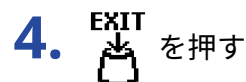

ホーム画面に戻ります。

**HINT** 設定範囲は-15 dB ~ +15 dB です。

## USB AUDIOのモニターバランスを調節する

パソコンまたはスマートフォン/タブレットからの出力信号と、ダイレクト信号 (MS-80IR+の音声) のバラン スを調節します。

**1.** [MENU画面で](#page-11-0)「USB MONITOR」を選択する

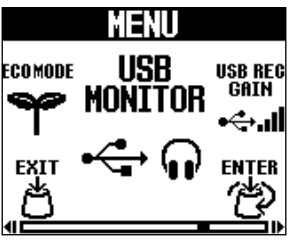

2. ENTER<br>2. 今りを回して、モニターバランスを調節する

設定値はディスプレイに表示されます。

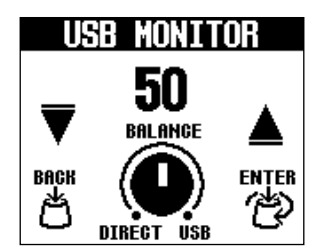

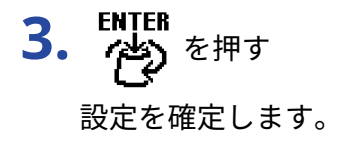

4. A を押す

ホーム画面に戻ります。

**HINT**

• 設定範囲は0~ 100 です。「0」でダイレクト信号のみ、「100」でパソコンまたはスマートフォン/タブレッ トからの出力信号のみとなります。

• 設定は起動時に「50」にリセットされます。

# <span id="page-61-0"></span>**iPhone/iPadからMS-80IR+を操作する**

iOS/iPadOSアプリケーション「Handy Guitar Lab for MS-80IR+」を使って、iPhone/iPadからMS-80IR+を操作 できます。

#### **NOTE**

あらかじめ専用アプリ「Handy Guitar Lab for MS-80IR+」をiPhone/iPadにインストールしておく必要がありま す。 専用アプリ「Handy Guitar Lab for MS-80IR+」は App Storeからダウンロードできます。 アプリでの設定や 操作の方法については、専用アプリ「Handy Guitar Lab for MS-80IR+」の取扱説明書を参照してください。

- **1.** MS-80IR+を起動する
	- 電池を使用している場合は、入力端子(L/MONO)にケーブルを接続してください。
	- ACアダプターを使用している場合は、USBケーブルでiPhone/iPadと接続すると起動します。

**2.** MS-80IR+とiPhone/iPadをUSB ケーブルで接続する

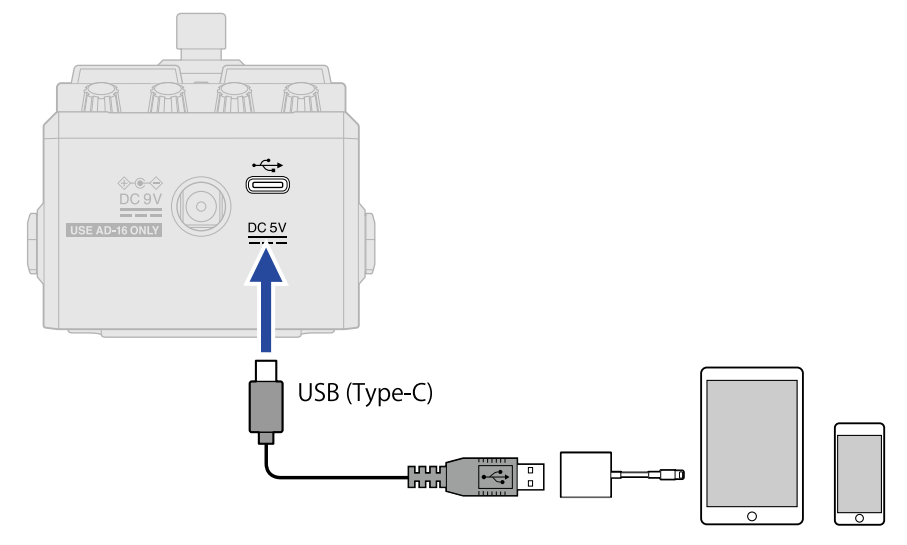

#### **NOTE**

• データ転送に対応したUSB (Type-C) のUSBケーブルをご使用ください。MS-80IR+に接続すると以下画面が 表示されます。

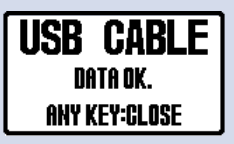

データ転送に対応していないケーブルを使用した場合は以下画面が表示されますので、データ転送に対応した ケーブルに差し替えてください。

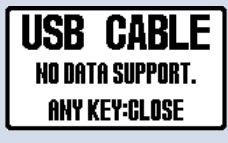

- Lightningコネクタを搭載したiOS/iPadOSデバイスと接続するには、Lightning USB 3カメラアダプタが必要 です。
- 電池を使用している場合は、USB CONNECT画面が表示されます。 $\overbrace{00}$ を回して接続先に「MOBILE

DEVICE」を選択し、 いるを押してください。

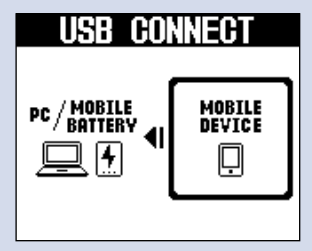

**3.** iPhone/iPad上で、Handy Guitar Lab for MS-80IR+を起動する

**本体の設定をする**

<span id="page-63-0"></span>オートセーブを設定する

オートセーブ機能をON にすると、パッチメモリーの内容を変更したときに自動で保存することができます。

**1.** [MENU画面で](#page-11-0)「AUTO SAVE」を選択する

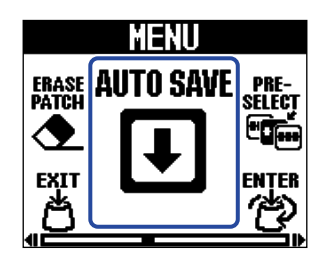

2. FNTER<br>2. グランを回して、ON/OFF を切り替える

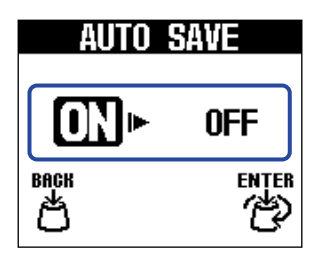

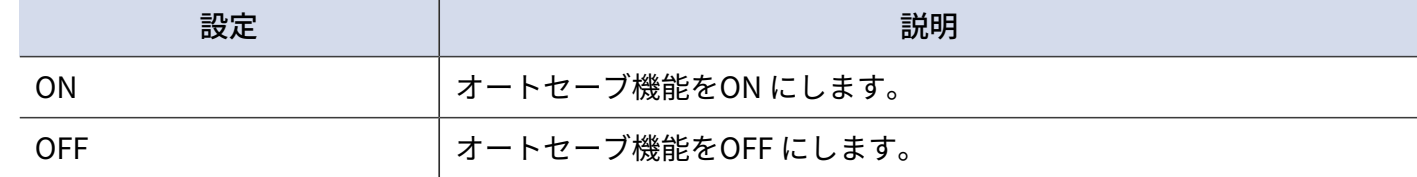

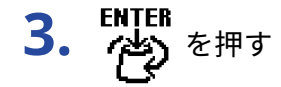

設定を確定します。

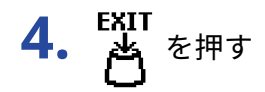

[ホーム画面](#page-9-0)に戻ります。

**HINT**

オートセーブ機能をOFF にした場合はパッチメモリーは自動で保存されません。 必要に応じて保存してください。(→ [パッチメモリーをコピー/保存する\)](#page-42-0)

### LIBRARY画面での音を設定する

[LIBRARY画面](#page-10-0)で確認できる音を変更できます。

**1.** [MENU画面で](#page-11-0)「LIBRARY SOUND」を選択する

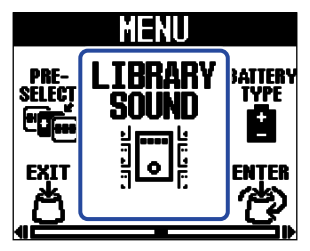

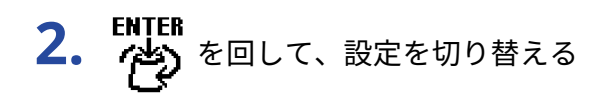

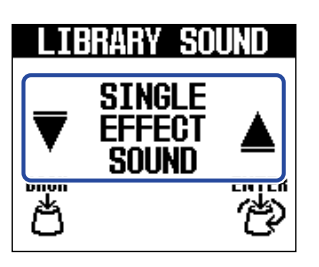

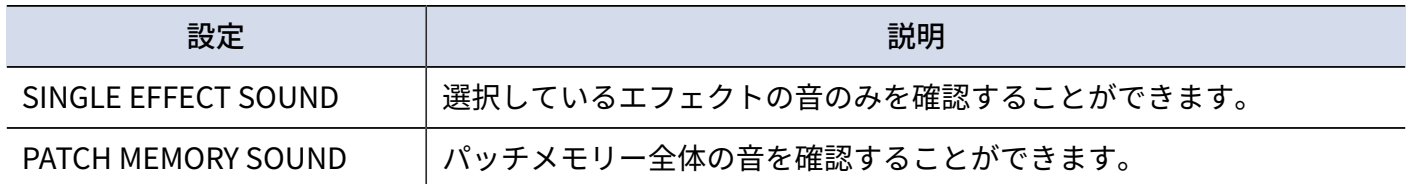

3. PHTER<sub>を押す</sub>

設定を確定します。

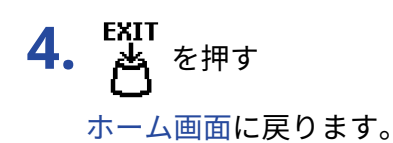

### 電池の種類を設定する

電池残量を正確に表示するために、使用している電池の種類を正しく選択してください。

**1.** [MENU画面で](#page-11-0)「BATTERY TYPE」を選択する

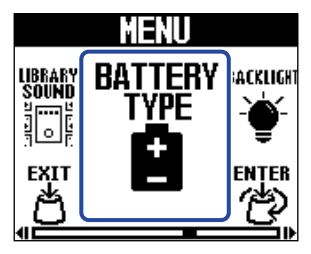

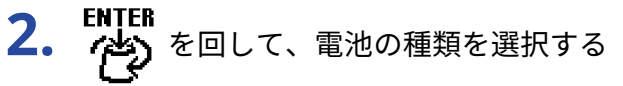

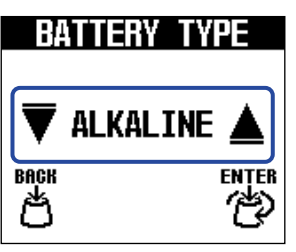

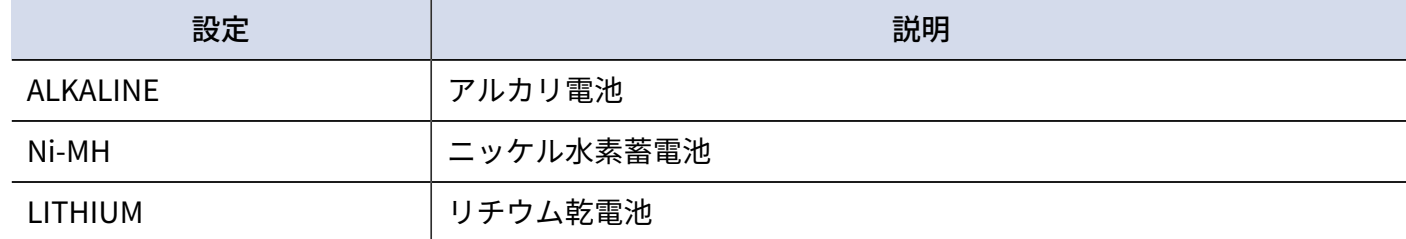

$$
3. \overset{\text{ENTER}}{\Leftrightarrow} \overset{\text{Left}}{\Leftrightarrow}
$$

設定を確定します。

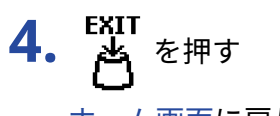

[ホーム画面](#page-9-0)に戻ります。

## バックライトの明るさを調節する

バックライトの明るさを調節することができます。電池を長持ちさせたい場合は、「NORMAL」を選択してく ださい。

**1.** [MENU画面で](#page-11-0)「BACK LIGHT」を選択する

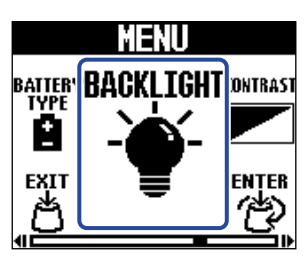

2. ENTER<br>2. グシ を回して、バックライトの明るさを調節する

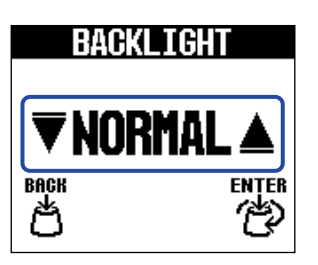

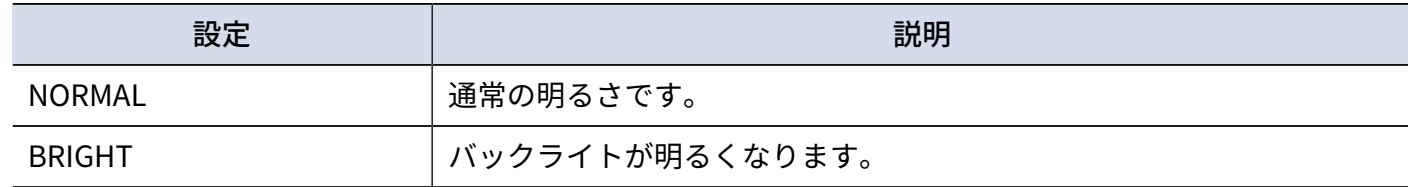

3. FNTER<br>3. 例2<sup>を押す</sup>

設定を確定します。

4. A を押す

[ホーム画面](#page-9-0)に戻ります。

## ディスプレイのコントラストを調節する

ディスプレイのコントラストを調節します。

**1.** [MENU画面で](#page-11-0)「CONTRAST」を選択する

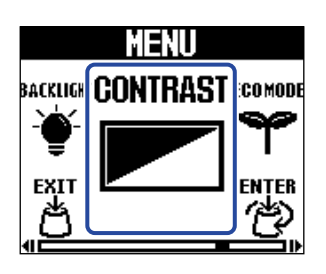

2. ENTER を回して、ディスプレイのコントラストを調節する 設定値はディスプレイに表示されます。

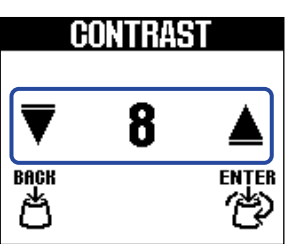

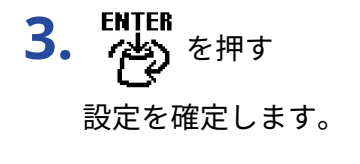

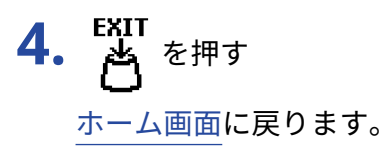

### ECO モードを設定する

操作をやめてから10 時間経過すると自動的に電源が切れるように設定します。

**1.** [MENU画面で](#page-11-0)「ECO MODE」を選択する

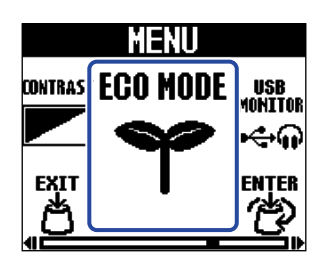

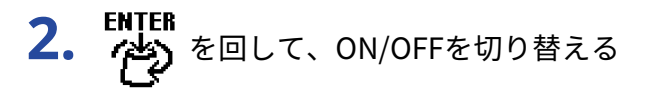

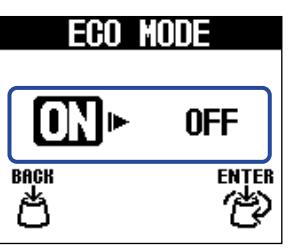

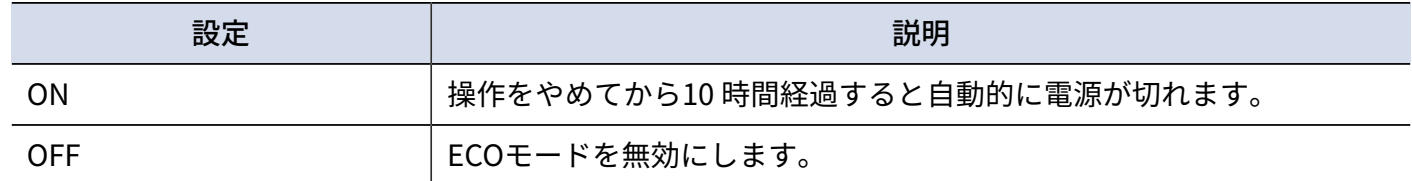

3. PHTER<sub>2</sub>

設定を確定します。

**4.** を押す

[ホーム画面](#page-9-0)に戻ります。

### USB MIDIを受信するチャンネルを設定する

MS-80IR+はUSB MIDIのプログラムチェンジに対応しており、受信するチャンネルを設定することができます。

**1.** [MENU画面で](#page-11-0)「USB MIDI CH」を選択する

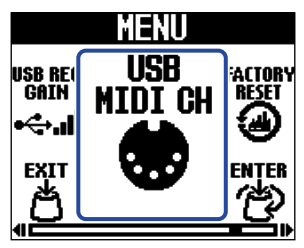

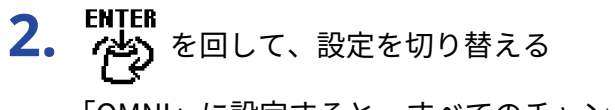

「OMNI」に設定すると、すべてのチャンネルを受信します。

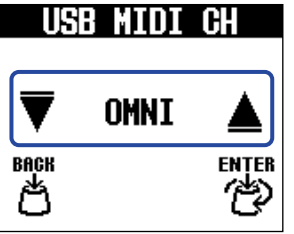

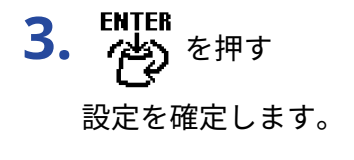

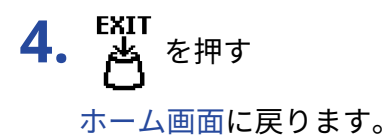

## **ファームウェアを管理する**

ファームウェアのバージョンを確認する

MS-80IR+のファームウェアのバージョンを確認することができます。

**1.** [MENU画面で](#page-11-0)「VERSION」を選択する

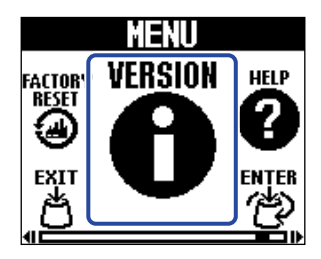

**2.** VERSION画面でバージョンを確認する ファームウェアやプリセットのバージョンが表示されます。

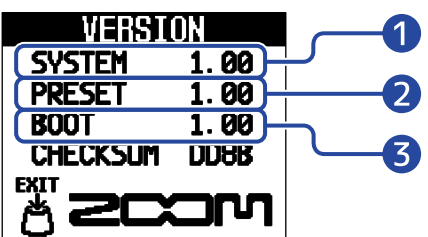

❶ MS-80IR+のファームウェアバージョン

❷ プリセットのバージョン

❸ BOOTのバージョン

3. A を押す

[ホーム画面](#page-9-0) に戻ります。

### ファームウェアをアップデートする

MS-80IR+のファームウェアを、最新のものにアップデートできます。 最新のファームウェアはZOOM のWeb サイト ([zoomcorp.com/help/ms-80irplus](https://zoomcorp.com/help/ms-80irplus)) からダウンロードできま す。

# **工場出荷時の設定に戻す**

工場出荷時の状態に戻すことができます。

**1.** [MENU画面で](#page-11-0)「FACTORY RESET」を選択する

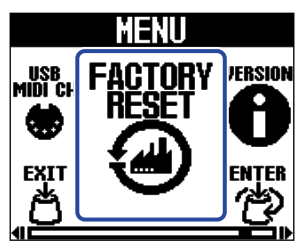

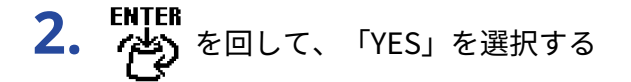

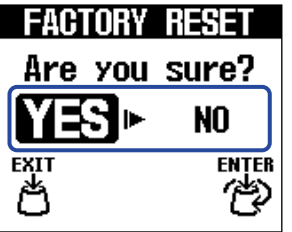

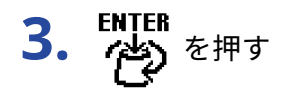

初期化が実行され工場出荷時の設定に書き換えられます。

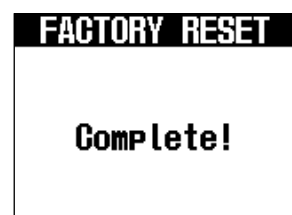

#### **NOTE**

初期化を実行すると、パッチメモリーを含むすべての設定が工場出荷時の設定に書き換えられます。この操作は 慎重に行ってください。

#### **HINT**

初期化をキャンセルするには 、手順2で「NO」を選択します。
## **MS-80IR+の最新情報を確認する**

MS-80IR+のディスプレイ上に、製品に関するヘルプの2次元コードを表示することができます。

**1.** [MENU画面で](#page-11-0)「HELP」を選択する

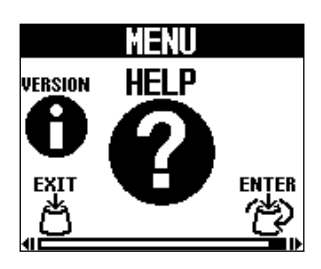

**2.** HELP画面上に表示された2次元コードをスマートフォン / タブレットなどで読み取る。

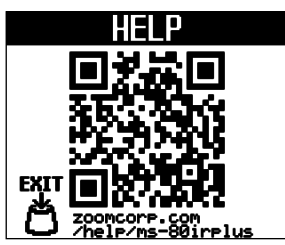

[zoomcorp.com/help/ms-80irplus](https://zoomcorp.com/help/ms-80irplus)

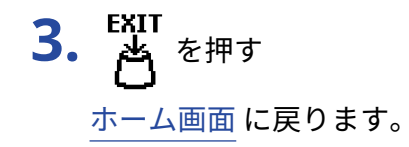

**付録**

### 故障かな?と思う前に

#### 電源が入らない

- 電池駆動時は、入力端子(L/MONO)にケーブルを接続する。([→電源をON/OFF する](#page-15-0))
- 接続を確認する。(→[接続する\)](#page-14-0)
- ON/OFFインジケーターが点滅して起動しない場合は、[ファーム](#page-70-0)ウェアをアップデートする。(→ファーム [ウェアをアップデートする\)](#page-70-0)

#### 音が出ない、非常に小さい

- 接続を確認する。(→[接続する\)](#page-14-0)
- 各エフェクトのレベルを調節する。(→[エフェクトのパラメーターを調節する\)](#page-22-0)
- アウトプットボリュームを調節する。(→[全体の出力レベルを調節する\)](#page-18-0)
- チューナーのアウトプットが"MUTE" になっていないことを確認する。 (→[出力方法を設定する\)](#page-51-0)

#### ノイズが多い

- シールドケーブルが正常であることを確認する。
- ZOOM純正のACアダプターを使用する。([→接続する](#page-14-0))

#### 電池の消耗が早い

以下の設定を行うことで、電池動作時間を長くできる場合があります。

- 使用する電池の種類を適切に設定する。(→[電池の種類を設定する\)](#page-65-0)
- ディスプレイのバックライトを「NORMAL」にする。([→バックライトの明るさを調節する](#page-66-0))
- 一般的な特性として、消費電力が大きい設定の場合、ニッケル水素充電池(大容量を推奨)、リチウム乾電 池の方がアルカリ電池よりも長時間使用できます。

#### DAWに録音される音量が小さい

• 録音レベルの設定値を確認する。(→USB [AUDIOでパソコンへ送る音量を調節する](#page-59-0))

#### 出力端子(R)の音が不自然

• R OUT POSITIONの設定を確認してください。(→[Rチャンネル出力信号の取り出し位置を変更する\)](#page-34-0)

**仕 様**

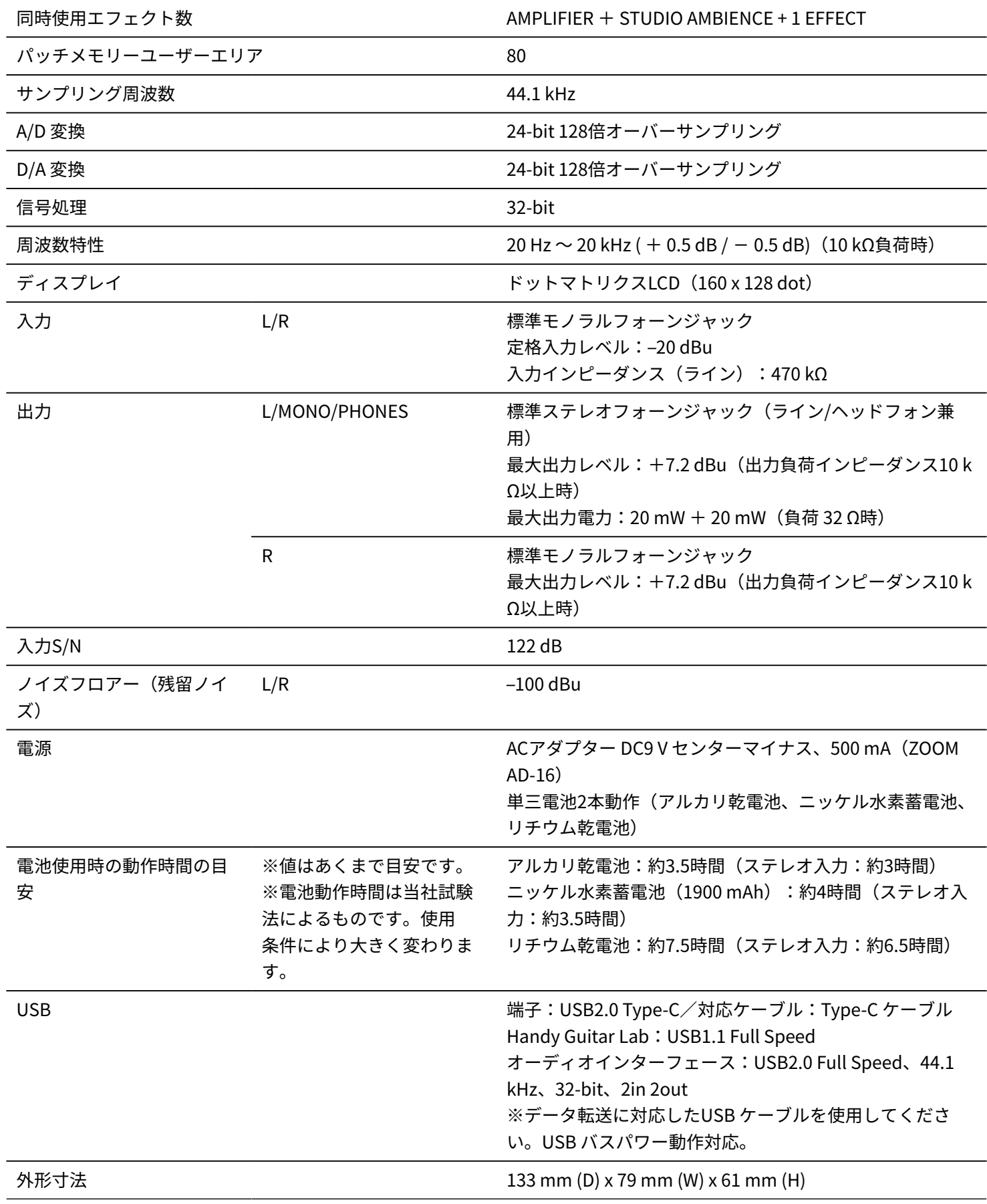

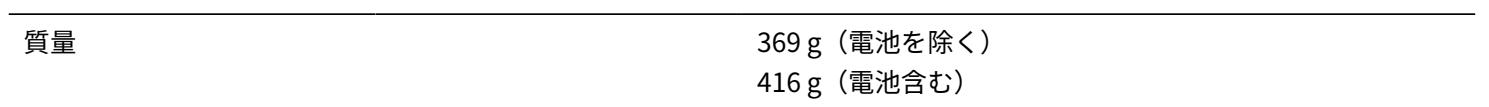

 $% 0$  dBu = 0.775 V

# MIDIインプリメンテーションチャート

### [MultiStomp]

Model: MS-80IR+

Date: June. 1, 2024 Version: 1.00

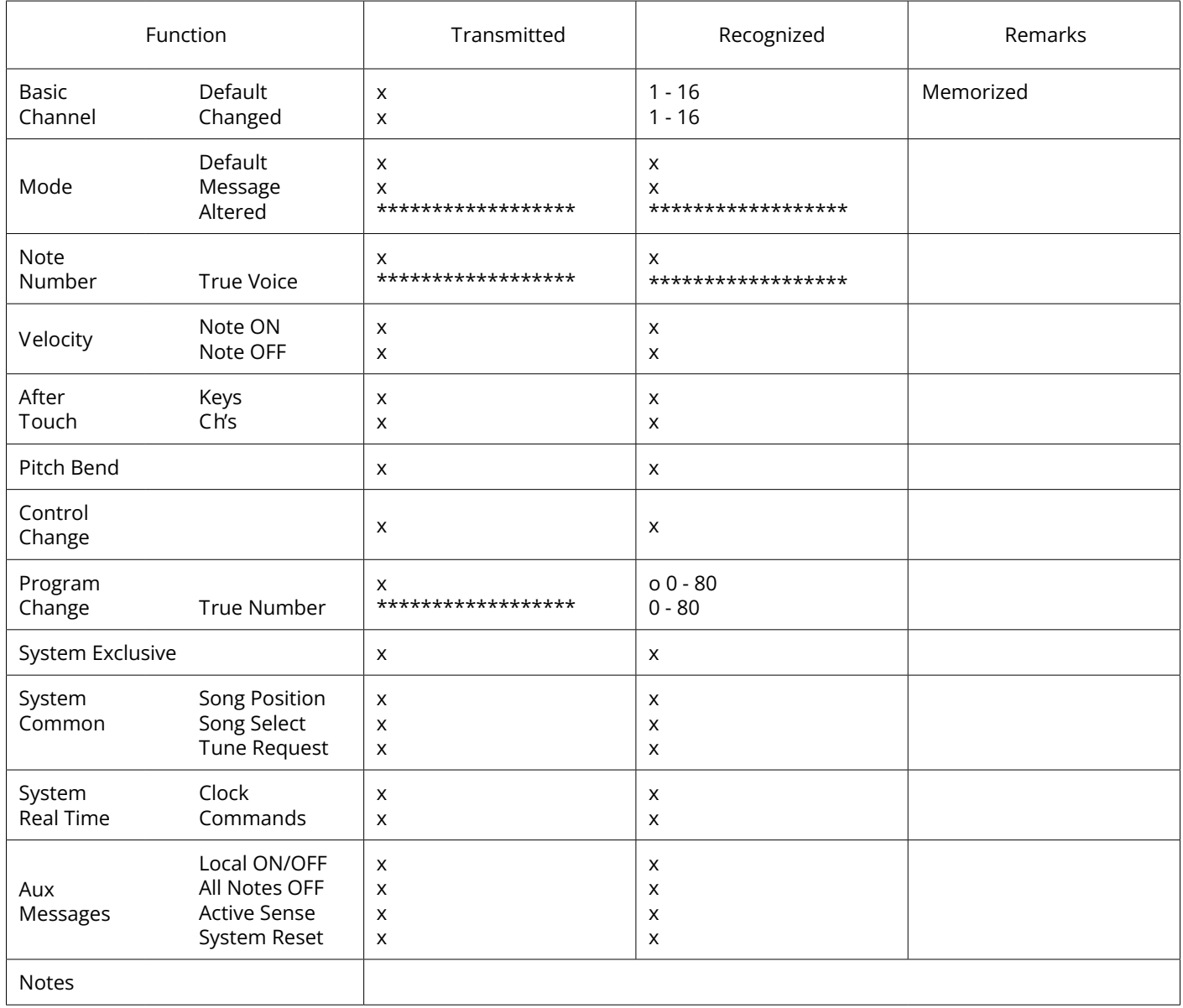

Mode 1: OMNI ON, POLY Mode 3: OMNI OFF, POLY Mode 2: OMNI ON, MONO Mode 4 : OMNI OFF, MONO

o:Yes  $x : No$ 

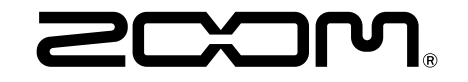

株式会社ズーム 〒101-0062 東京都千代田区神田駿河台4-4-3 [zoomcorp.com](https://zoomcorp.com/)